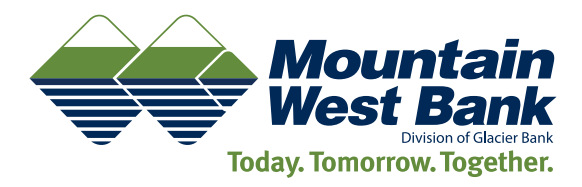

# ONLINE BANKING **User Guide**

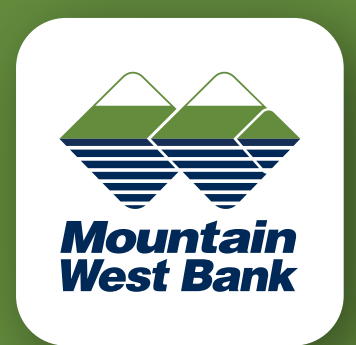

### **WELCOME TO MOUNTAIN WEST BANK!**

Follow the instructions in this guide to get the most from your Online Banking experience. Please contact us with questions.

mountainwestbank.com

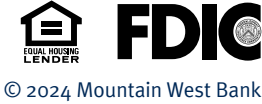

**Need Help?**

Give us a call at 1-800-641-5401 or email: **service@mountainwestbank.com** 

# Table of Contents

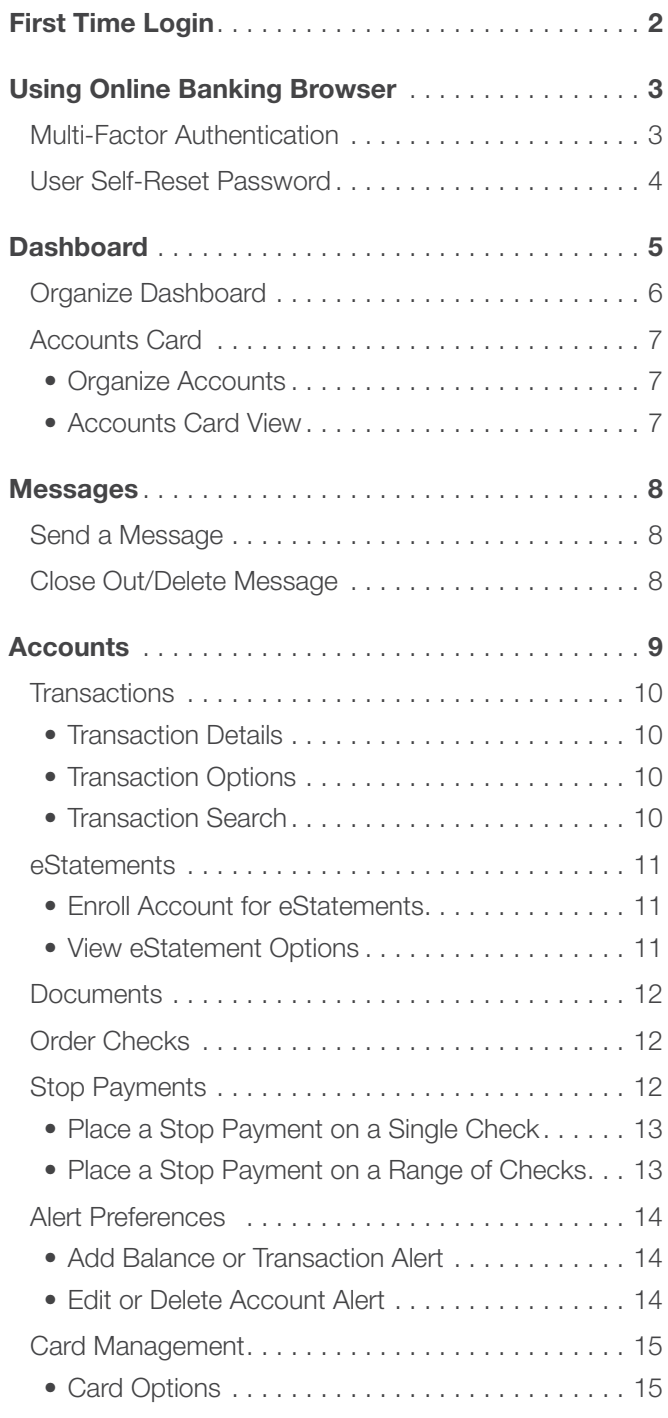

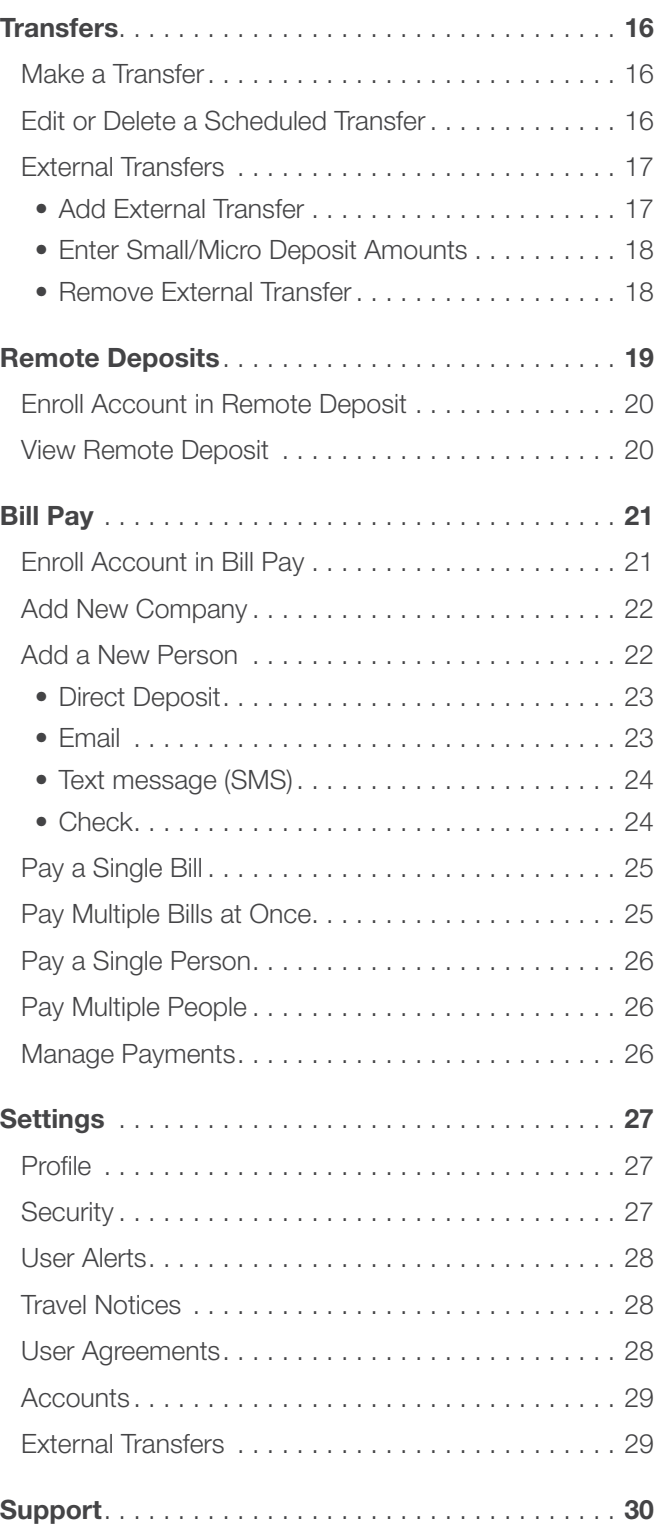

 $\gg$ 

# First Time Login

<span id="page-2-0"></span>The information in this section shows the screens that you may receive when enrolling in Online Banking through an internet browser using any device, most often a desktop or laptop.

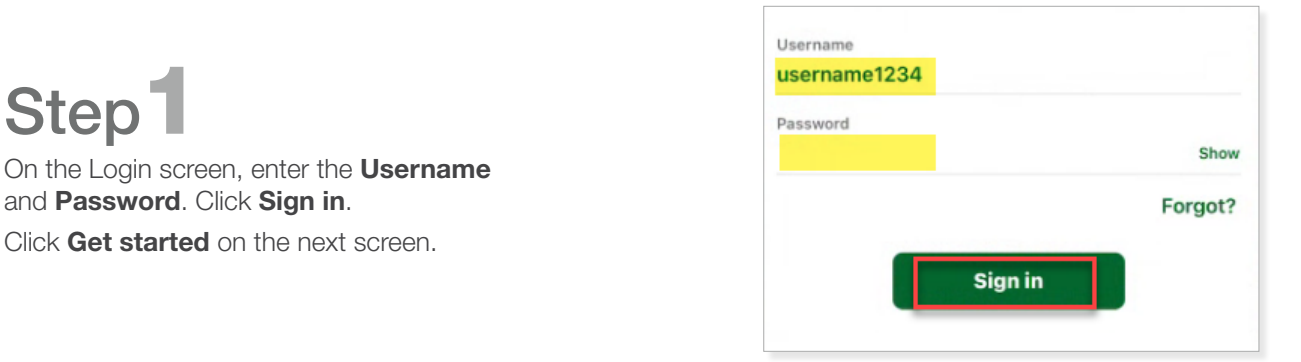

# Step 2

Select whether to receive the authentication via Voice or text message to the phone number on file, the **Authy** app, or to a different **Authenticator app.** 

- If Voice or text message was selected, enter the phone number that is on file with the bank. Click Next.
- Select whether to receive the code via Text message/SMS or Phone call. Click Send code.

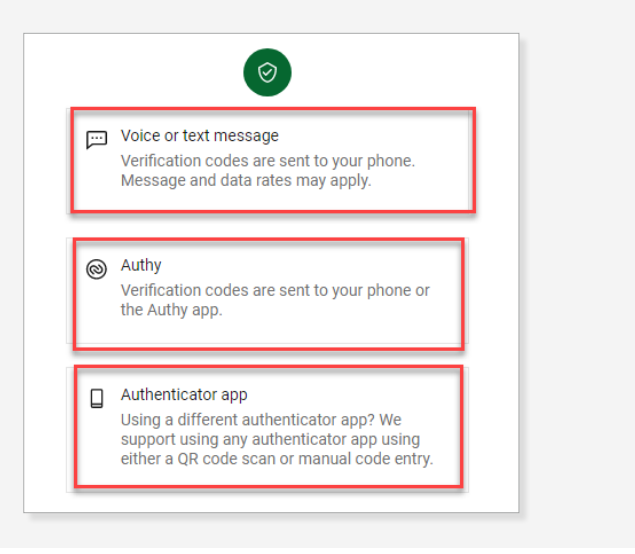

# Step<sup>3</sup>

Check the email or text and enter the Verification Code. Click Verify.

- Click Resend code or Try another way if needed.
- Click Don't ask for codes again while using this **browser** if you are using a trusted device.

Click **Done** to enter Online Banking.

*Note: If you clear your cache and cookies or didn't select the trusted device option, you will have to receive a verification code the next time you log in.*

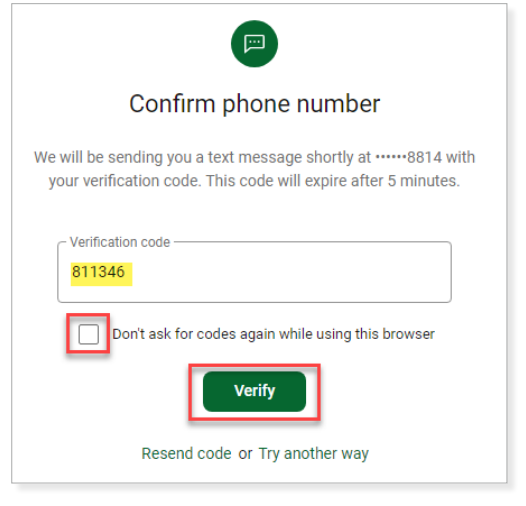

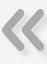

# Using Online Banking Browser

<span id="page-3-0"></span>Online Banking supports the most recent versions of Microsoft Edge, Google Chrome, Apple Safari and Mozilla Firefox internet browsers.

#### Multi-Factor Authentication

Online Banking uses two forms of authentication when logging in from an un-recognized device – your password and a one-time verification code. Multi-factor authentication is required if the device has not been previously registered as a trusted device.

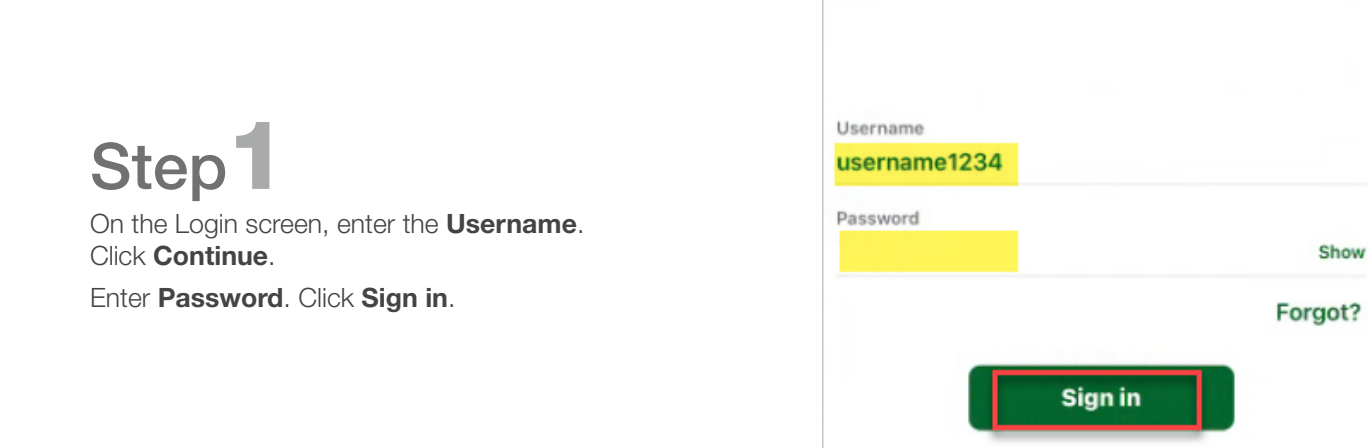

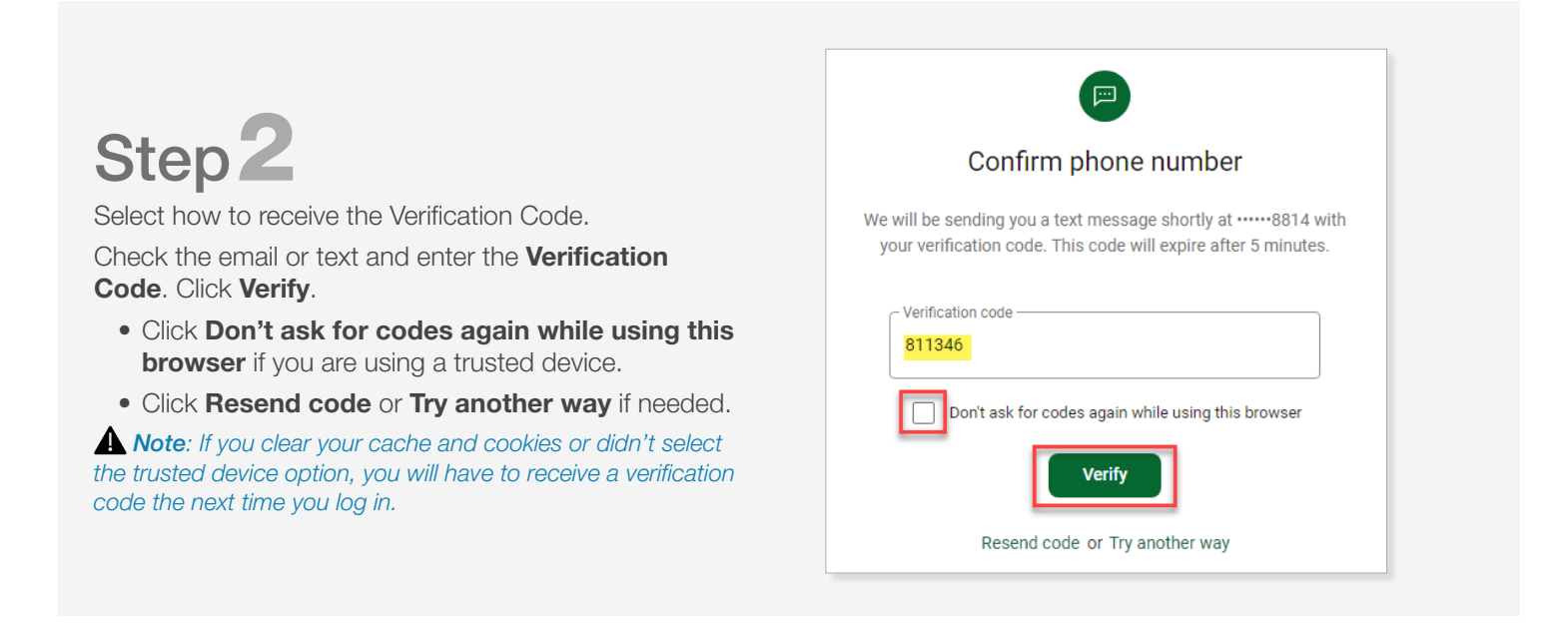

# Using Online Banking Browser

#### <span id="page-4-0"></span>User Self-Reset Password

The Forgot? link offers a way to reset your own password on the login screen. *Note: This option is only available after you have logged into Online Banking at least once.*

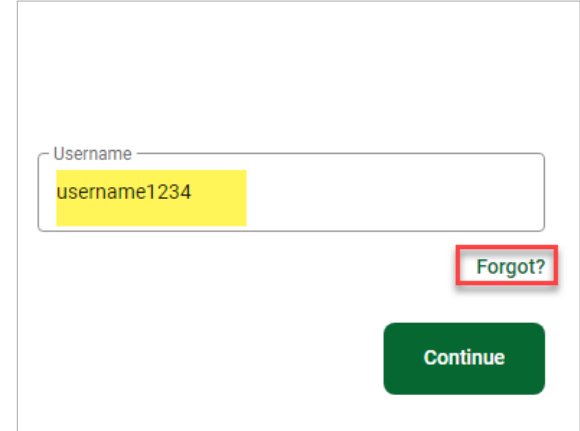

Step<sup>1</sup> On the Login screen, click the Forgot? link.

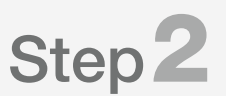

On the Account Recovery screen, enter the Username and Email Address. Click Next.

• Click **Need help?** to display the bank phone number.

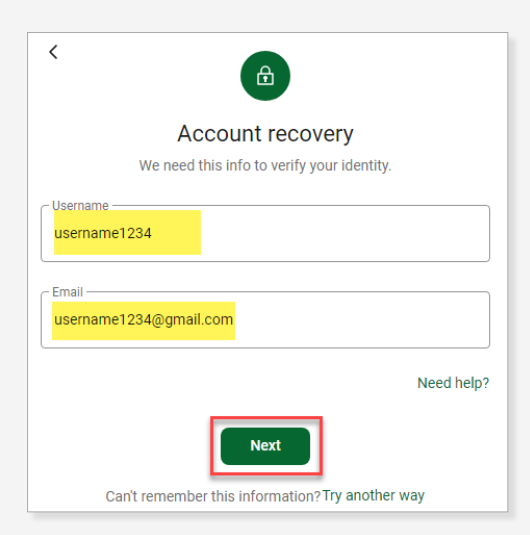

 $\rightarrow$ 

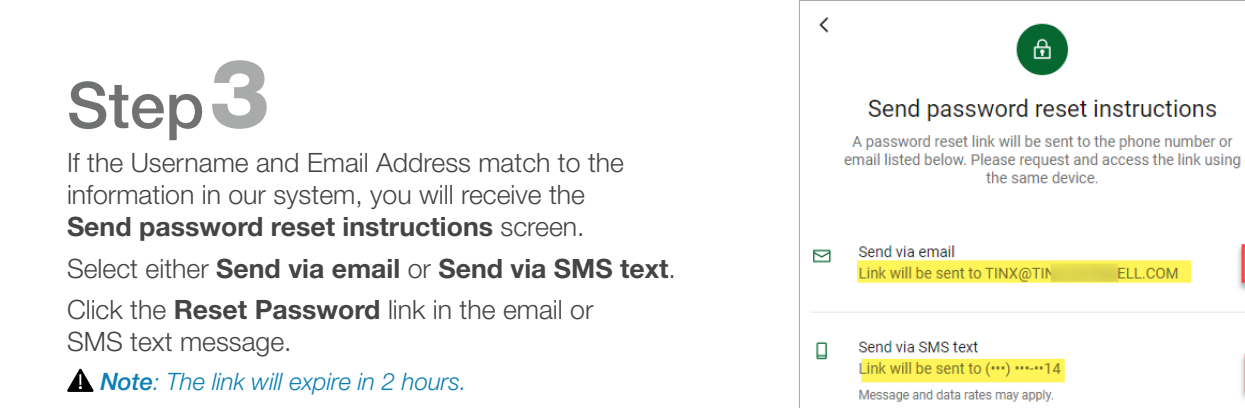

# Dashboard

<span id="page-5-0"></span>The Dashboard is the initial screen that displays once you have successfully logged into Online Banking. Many of these options are also available in the left pane. You can customize areas of the Dashboard to fit your business needs. Each of the widgets defined below are called "Cards". Clicking the three dots on each card will show available customization options for that Card on the Dashboard. Click the links below to jump to that section of this guide.

 *Note: The default Cards shown on the Dashboard are indicated below with an asterisk. All other cards are available by following the instructions in the [Organize Dashboard](#page-6-0) section.*

- 1. **[Accounts\\*](#page-9-0)** Displays your accounts, including the balance and other basic information.
- 2. **Quick Links<sup>\*</sup>** Click the Card to jump to that section of Online Banking.
- 3. **[Transactions](#page-10-0)** Displays a short list of Transactions on **all** accounts and a quick link to Search Transactions.
- 4. **Messages**<sup>\*</sup> Displays new Messages between you and the bank and a quick link to start a Message.
- 5. Transfers<sup>\*</sup> Displays scheduled transfers for your accounts and a quick link to Make a Transfer.
- 6. [Card Management\\*](#page-15-0) Displays your debit cards that are linked to your accounts.
- 7. **[Remote Deposits](#page-19-0)** Displays recent Remote Deposits.
- 8. **[Bill Pay\\*](#page-21-0)** Displays recent Bill Pay transactions and a quick link to Pay a Bill, Person or Manage Payments.
- 9. **[Organize Dashboard](#page-6-0)** Allows you to configure the Dashboard to suit your business needs.

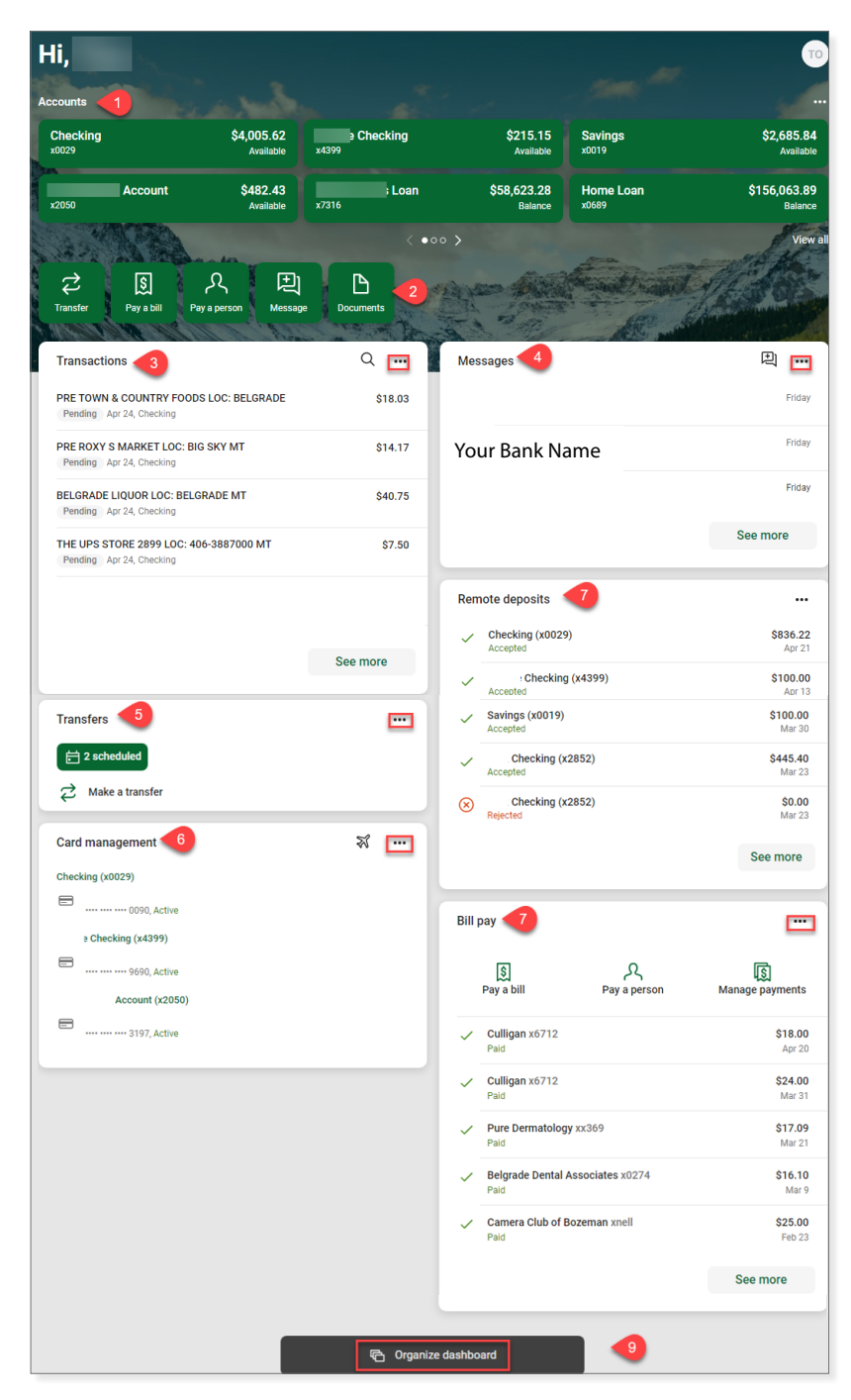

#### <span id="page-6-0"></span>Organize Dashboard

Online Banking allows you the option to customize your Dashboard to show only those Cards that you regularly use and want to view.

# Step 1

Scroll down to the bottom of the Dashboard page and click **Organize dashboard**.

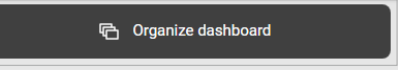

# Step<sup>2</sup>

The Dashboard is configured of multiple Cards. The default Cards are displayed. Click Done after making the desired changes:

- Click the **X** next to the Card title to remove the Card from your Dashboard.
- Click the **dots** next to the Card title and drag that Card to a different position.
- Click the + Add a card to add a Card that you may have previously removed.

*Note: The Accounts Card cannot be removed.* 

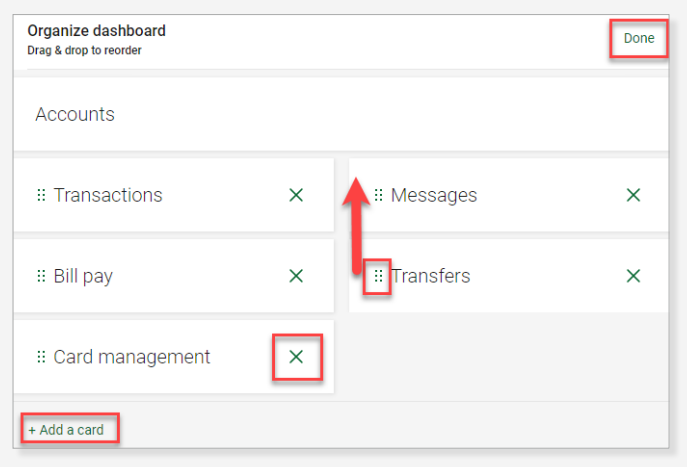

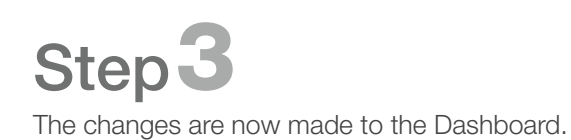

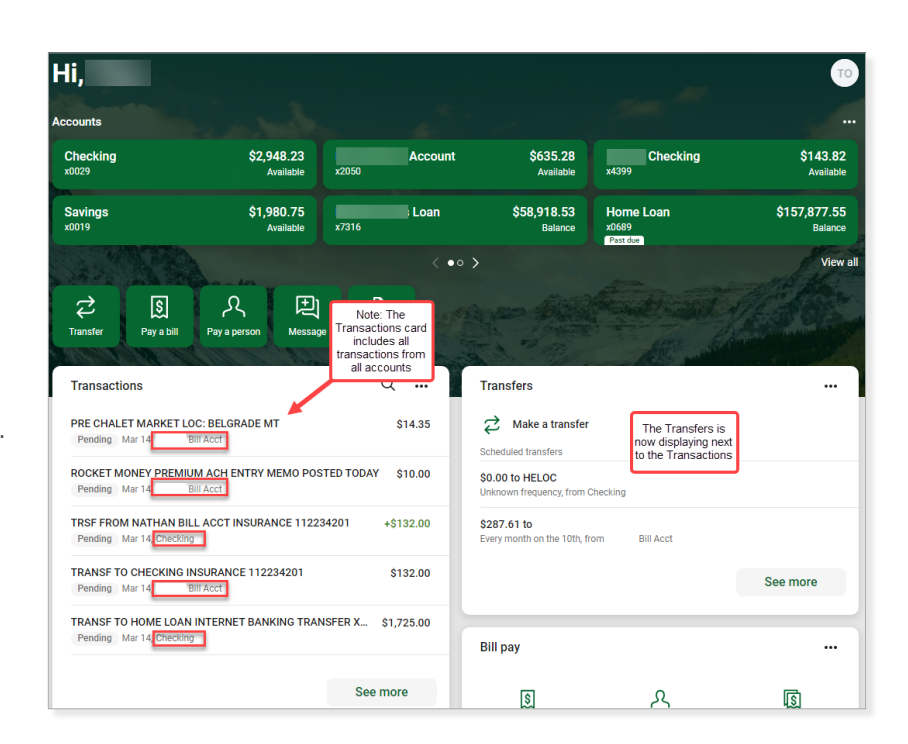

## <span id="page-7-0"></span>Accounts Card

The Dashboard Accounts Card displays your accounts, including the balance and other basic information. Click the arrows at the bottom of the Accounts Card to see additional accounts. The Available Balance is displayed for checking and savings accounts and the Principal Balance is displayed for loan accounts. Loans are flagged with a Past Due indicator on the Account Card, if applicable. Refer to the following sections for more information:

- Organize Accounts Change the order in which accounts are displayed on the Accounts Card.
- Accounts Card View Change the way the Accounts Card is displayed.

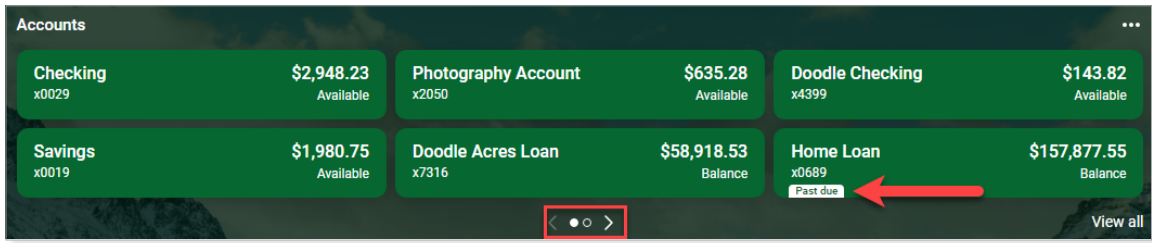

#### *Organize Accounts*

# Step<sup>1</sup>

From the account on the Accounts Card, click the **three dots** in the upper right corner of the Accounts Card.

Click **Organize accounts** to rearrange the order of the accounts displayed on the Accounts Card.

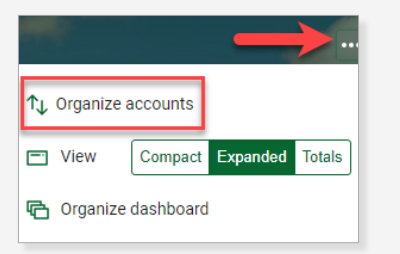

# Step<sup>2</sup>

In the new window, click the **lines** next to the Account title and drag that Account to a different position. Scroll down and click **Save**.

The accounts are now displayed in the new order on the Accounts Card.

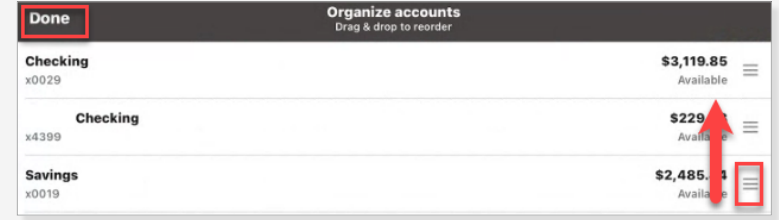

### *Accounts Card View*

From the account on the Accounts Card, click the **three dots** in the upper right corner of the Accounts Card.

Choose one of the **View** options.

- **Compact** Displays the accounts as a single row, resulting in up to three accounts displayed on the Card.
- Expanded Displays the accounts as two per row, resulting in up to six accounts displayed on the Card.
- Totals Displays the Account Totals for the Cash, Borrowed and Credit Balance (Line of Credit) accounts.

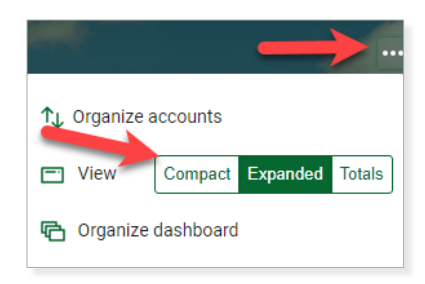

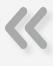

#### **Messages**

<span id="page-8-0"></span>Messages is a quick and easy way to securely communicate with the bank. All Messages are saved in your Inbox until you close them out.

*Note: You will receive an email notification when a response is sent by the bank.*

#### Send a Message

Click Messages in the left pane or click the Message Card on the Dashboard.

Click Start a conversation, New conversation or Send us a message to create a new message.

Type your message. Click the + to add an attachment. Click Send.

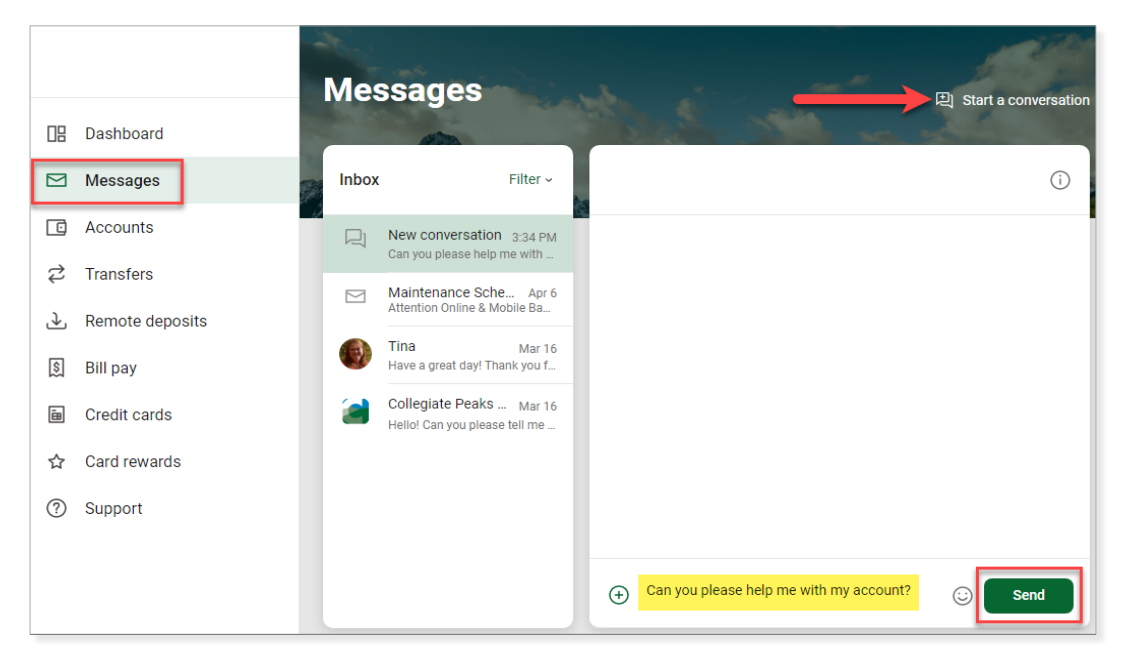

*Note: When in a transaction or account, click Attach to a conversation to include the transaction/account automatically in the message.*

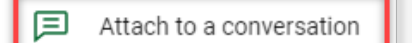

#### Close Out/Delete Message

Click Messages in the left pane or click the Message Card on the Dashboard.

Click the i in the upper left corner of the message.

Click Close conversation and Yes, close when prompted.

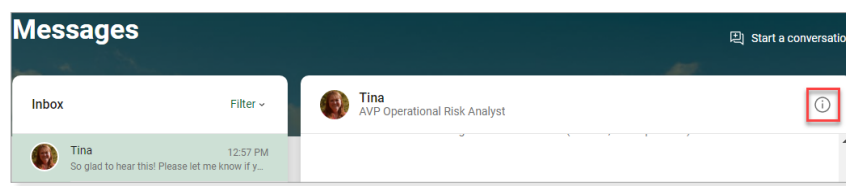

### Accounts

<span id="page-9-0"></span>Select an account to see the transactions, options and details pertaining to that account. Refer to the following sections for more information:

- [Transactions](#page-10-0) Listing of all transactions, running balance and search transactions.
- [Transfer](#page-16-0) Transfer between your internal and external accounts.
- [Documents](#page-12-0) View text-based statements that do not include check and deposit images. To receive check and deposit images, enroll in eStatements.
- **[eStatements](#page-11-0)** View check and deposit images as a full statement.
- **[Order Checks](#page-12-1)** Order checks for your checking account.
- **[Stop Payments](#page-12-2)** Place a stop payment on a single or range of checks.
- **[Alert Preferences](#page-14-0)** Set up balance or transaction alerts on the specified account.
- **[Settings](#page-27-0)** View display, alert preferences and document settings for the specified account.
- [Card Management](#page-15-0) Lock or unlock a debit card, report the card as lost/stolen, re-order a debit card or activate a new card.
- Details Displays the details of the selected account. View loan information including Payment, Activity and Interest information.

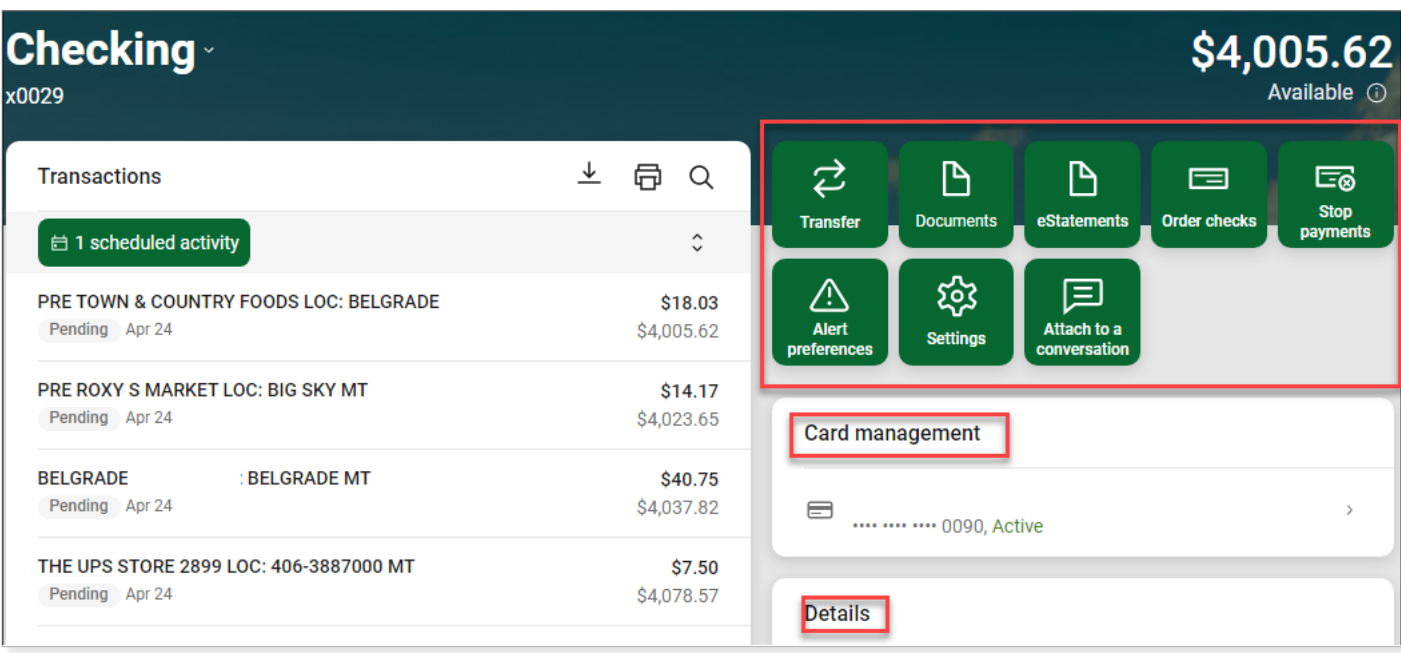

#### <span id="page-10-0"></span>**Transactions**

Account transactions can be viewed via the Dashboard or Accounts. This section outlines the features available for Transactions Details and Search capabilities.

#### *Transaction Details*

Click a transaction in the list to view additional details.

- Click **Add tags** to add a tag to the transaction.
- Click **Add notes** to add a note to the transaction.
- Click **Add images** to add an image (ex. receipt) to the transaction.
- Click Attach to a conversation to include the transaction in a conversation with the bank.

*Note: Text entered in the Tags and Notes can be used in the Search field. Entering a consistent phrase in the notes (ex. Taxes) will assist in locating items for future use.* 

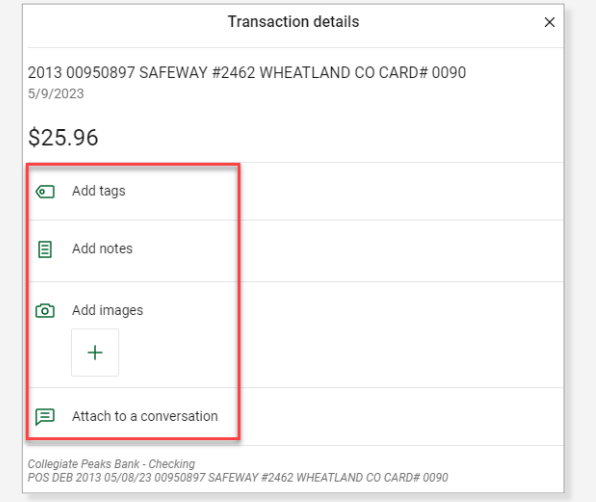

### *Transaction Options*

Click one of the following Transaction options at the top of the Transactions Card:

- **Download** Exports a specific Date Range to a specific File Type (CSV, TXT or OFX).
- Print Opens a new print window to print transactions to a PDF. The print version shows credits and debits in separate columns.
- **Search** Displays a field to quick search (text, amount, etc.)

*Note: The Download/Print options will download/print all the transactions in the list. Search for a set of transactions and then click Download/Print to only download/print the transactions in the list.*

#### *Transaction Search*

Click the **magnifying glass** to open the search bar or click Search and sorting options to open the Advanced Search (Date Range, Text, Amount, Check Number, Transaction Type and Sorting options).

Enter the **search criteria**. Click **Search.** 

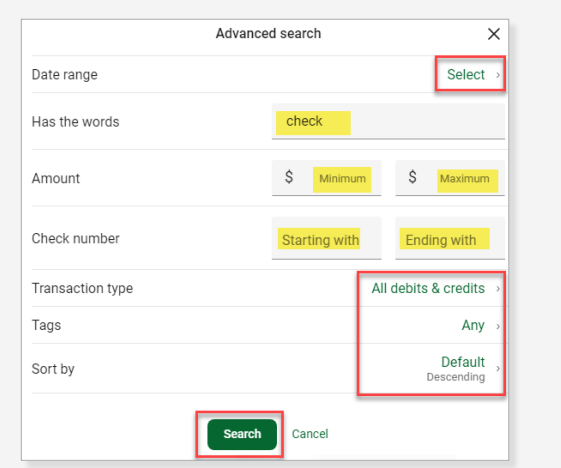

**Transactions** 

上目Q

## **Accounts**

#### <span id="page-11-0"></span>eStatements

Tired of receiving paper statements in the mail? Enroll in eStatements to receive an email when your statement, including check and deposit images, is available in Online Banking. eStatements are available in Online Banking for 18 months so it is recommended to download your statement monthly to your computer for future review.

#### *Enroll Account for eStatements*

From the Account, click the **eStatements Quick Link**. Review the email address and update. Click I agree. Click OK.

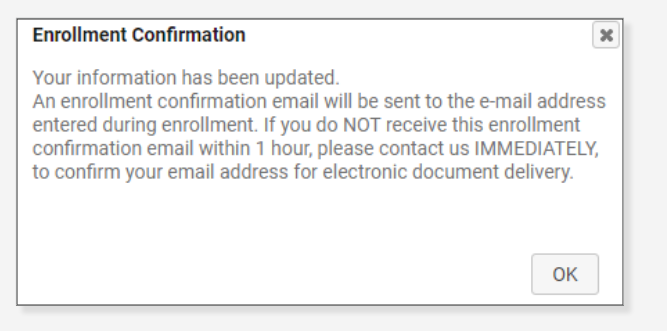

### *View eStatement Options*

From the Account, click the **eStatements Quick Link**. Select one of the following options:

- eStatements/Notices Lists all statements and notices available for View or PDF Download. Click the down arrow to change to a different account.
- Sign Up/Changes Click the down arrow next to the account. A checked box indicates the eStatement/notice for that account will be received via eStatements; unchecked is a paper eStatement/notice.
- Email Settings Change the email address for documents sent via eStatements.
- Disclosures View the eStatement Disclosure. Scroll to the bottom to print the Disclosure.
- **Additional Recipients** Follow the steps to add/remove additional recipients to receive eStatements/notices.

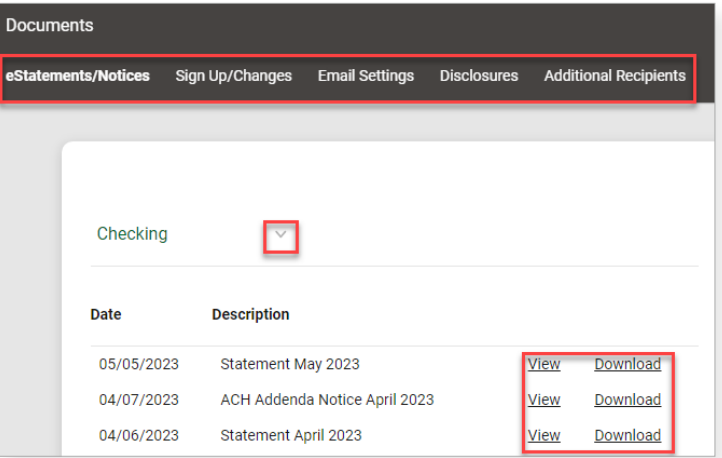

### <span id="page-12-0"></span>**Documents**

Documents are a text version of your monthly statement, even if you receive eStatements. Documents do not contain check and deposit images. Use the filter to view all available documents on the account. Refer to the [eStatements](#page-11-0) section to enroll in electronic statements and view the check and deposit images inside of Online Banking.

From the Account, click the **Documents Quick Link**. Select one of the following options:

- Filter Allows you to select the Type, Year and Accounts to display.
- Download Downloads a PDF version of the statement text for printing or saving to your computer.
- Clear all Clears the filters that are set.

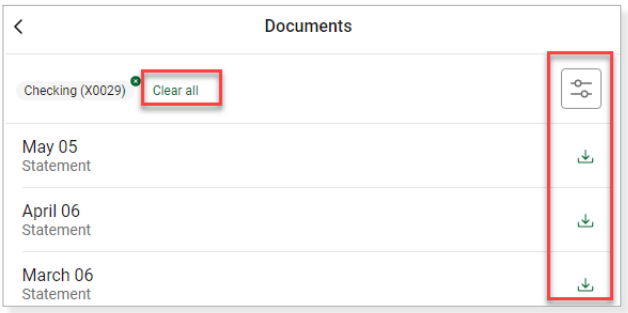

### <span id="page-12-1"></span>Order Checks

Place your check order securely and quickly through Online Banking.

From the Account, click the **Order Checks Quick Link**. You will be routed to our check ordering system at OrderMyChecks.com to place your order.

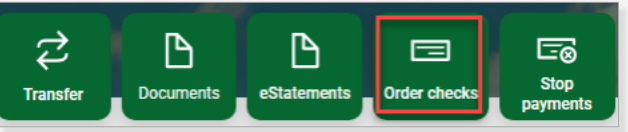

## <span id="page-12-2"></span>Stop Payments

You can place a Stop Payment on a single or range of checks in Online Banking. Before confirming the Stop Payment, the current Stop Payment Servicing Fee is displayed. Payments are stopped for 6 months. After that time, the payment(s) can process normally. Stop Payment orders created outside of regular business hours will not be applied until the next business day. For help, or to cancel any stop payment orders before 6 months have passed, or to place a Stop Payment on an ACH or recurring debit card transaction, contact the bank by phone or send a Secure Message.

## <span id="page-13-0"></span>*Place a Stop Payment on a Single Check*

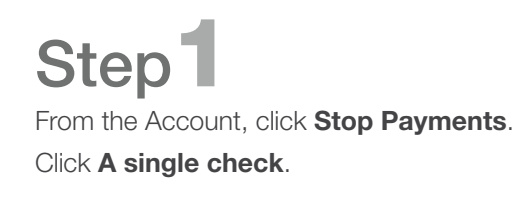

Step<sup>2</sup>

Click OK.

correct, click Confirm.

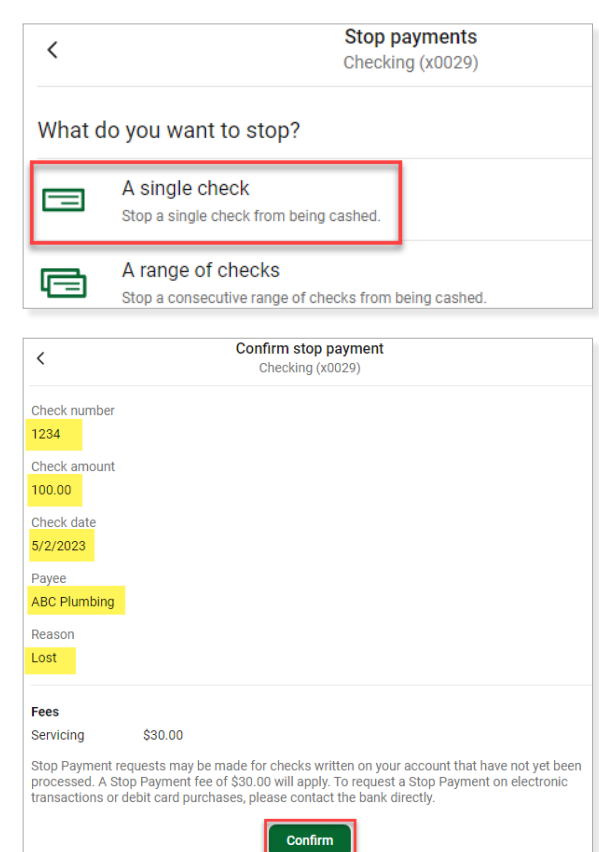

### *Place a Stop Payment on a Range of Checks*

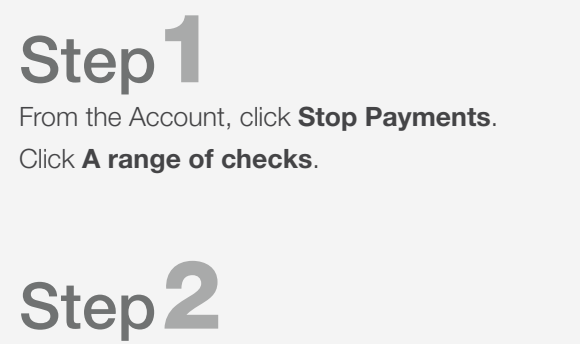

#### Enter the Start Check #, the End Check #, and the Reason for Stop Payment. Click Submit.

Enter the Check #, Check Amount (if known), Check Date, Payee, and Reason for Stop Payment. Click Submit. Review the information on the next screen. If all information is

The screen will show your Stop Payment has been submitted.

Review the information on the next screen. If all information is correct, click Confirm.

The screen will show your Stop Payment has been submitted. Click OK.

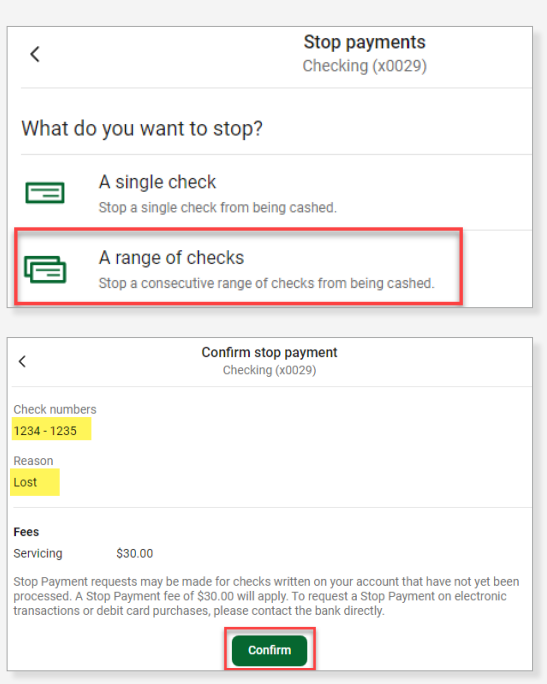

### **Accounts**

#### <span id="page-14-0"></span>Alert Preferences

Alerts can be set up to alert you when an account falls below or is above a specified amount or when a debit or credit transaction is over a specified amount.

*Note: Alerts are set up for each account and each account can have multiple alerts. Balance and Transaction Alerts will generate a real-time alert which could result in a text/email sent during the middle of the night.* 

#### *Add Balance or Transaction Alert*

From the Account, click the **Alert preferences Quick Link**. Follow the prompts to set up a Balance or Transaction Alert.

Click Add alert.

*Note: Refer to the [Card Management](#page-15-0) section for more information on that tab.* 

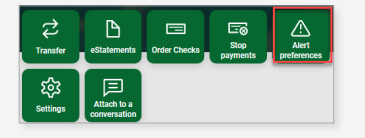

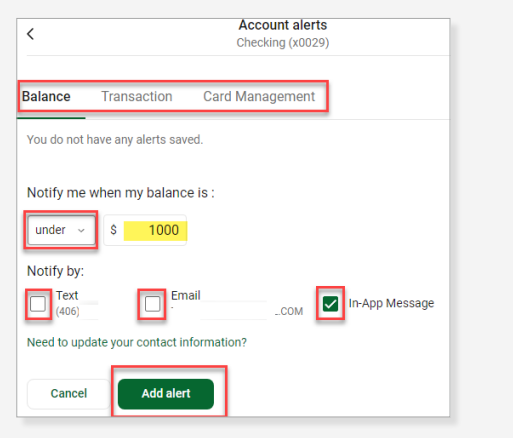

### *Edit or Delete Account Alert*

Step<sup>1</sup>

Step<sup>2</sup>

From the Account that the Alert is set up on, click the Alert Preferences Quick Link. Click **Balances, transactions, and deposits** to display the Alerts.

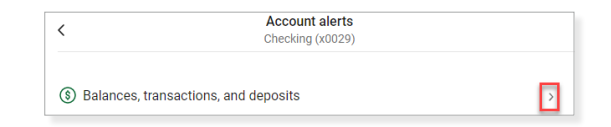

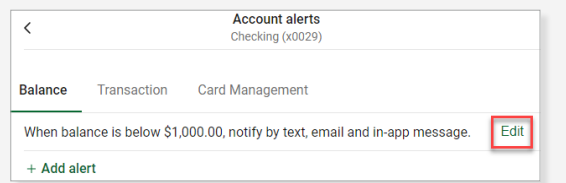

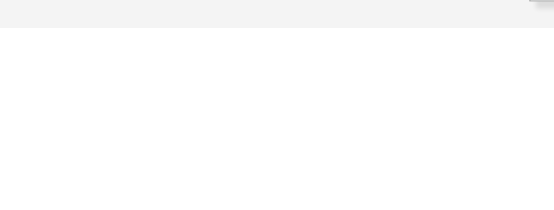

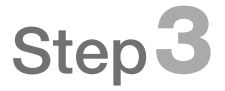

K

Edit the Alert information and click Save or click the trashcan icon to delete the alert.

Click the **Balance** or **Transaction** tab, depending on

the type of Alert that was set up. Click Edit.

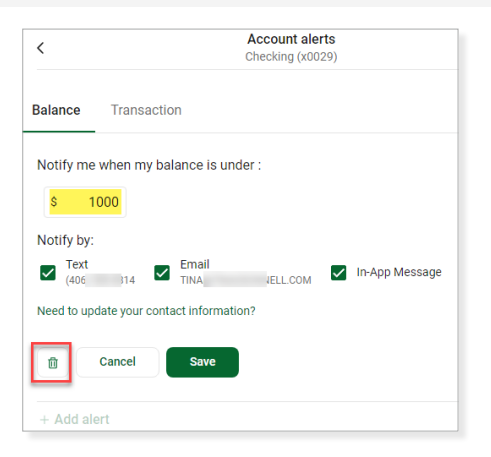

### Accounts

#### <span id="page-15-0"></span>Card Management

You can manage the status of your debit card or let the bank know about your travel plans all inside Online Banking. Refer to the **Travel Notices** section to place a travel note on your debit card.

### *Card Options*

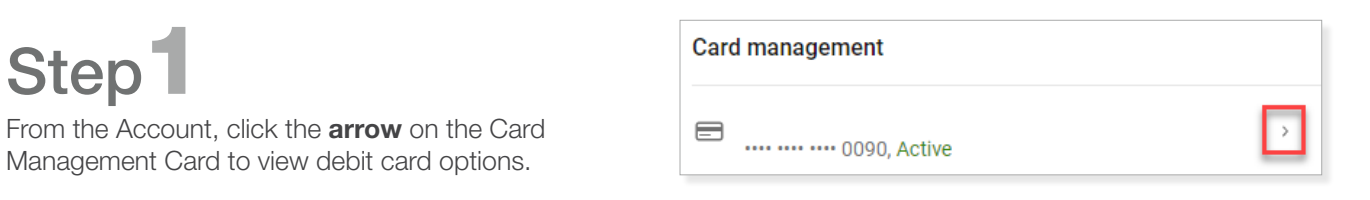

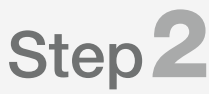

Click the **toggle** to change the debit card status from Active to Locked. A warning is displayed to confirm the status change. Click Lock card.

*Note: Cards can be locked as needed. The card must be unlocked to use it for transactions.* 

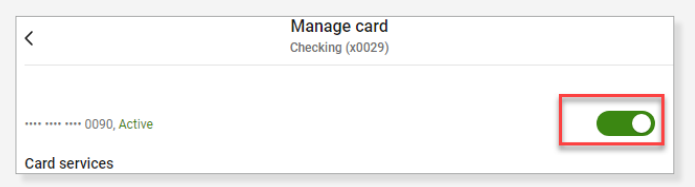

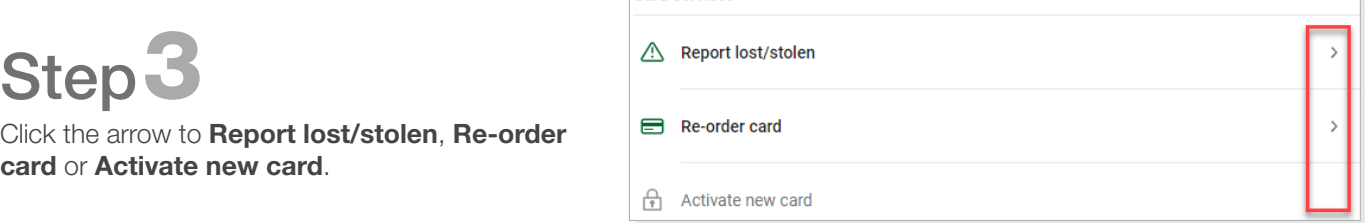

**Card services** 

# **Transfers**

<span id="page-16-0"></span>You can use Online Banking to transfer funds between your internal and external checking, savings and loan accounts. Important: If you have set up a recurring transfer at the bank to a checking, savings or loan (ex. loan payment), you will see these transfers listed under the Scheduled Transfers section.

*Note: External transfers are not available for business users.* 

### Make a Transfer

Click Transfers in the left pane or click the Transfer Card on the Dashboard.

#### Click Make a transfer.

Click **More options** to expand the window to set the Frequency, Date and add a Memo to the Transfer.

- From The account that the funds will come out of.
- To The account that the funds will go in to.
- Amount The dollar amount you would like to transfer.
- Payment options If a transfer is being made to a loan, payment options such as *Regular, Principal Only*, or *Interest Only* payment may appear depending on if you are set up to do so.

*Note: Principal Only and Interest Only payments do not advance payment due date.*

- Frequency Options include *Once, Weekly, Every two weeks, Twice a month* and *Monthly*. Selecting anything other than *Once* adds additional fields to specify week, day, or day of the month.
- Starts Choose the start date for either the *One Time* Transfer or *Recurring* transfer.
- Transfer Memo Optional field for one-time transfers only.

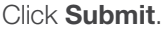

#### $\, < \,$ **Transfer** Checking From 11 Savings<br>\$1,980.75 To  $\mathbf{\hat{S}}$ 100.00 Amount Frequency Once  $\boxed{\ }$ Date Soonest available Memo Memo te internal transfers onl  $0/20$ **Hide options** Transfers completed after 8:00 PM may be processed the next business day

Make a transfer

#### Edit or Delete a Scheduled Transfer

Click Transfers in the left pane or click the Transfer Card on the Dashboard.

Click the **Transfer** in the Transfers List.

Do one of the following:

- Edit the Transfer Details and click Save.
- Click the trashcan icon in the upper left corner to Delete.

*Note: You cannot edit a Scheduled Transfer that has been set up by the bank (ex. recurring transfer to checking or savings or for a loan payment.)*

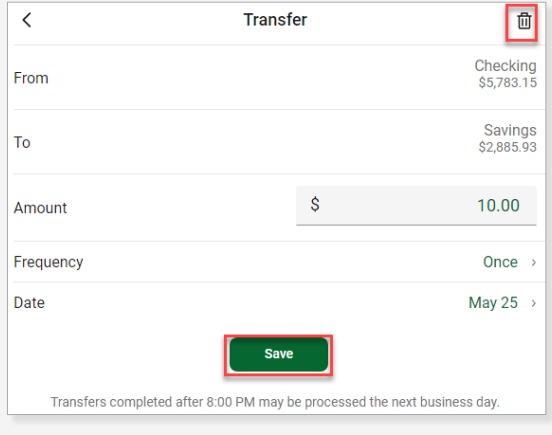

# **Transfers**

#### <span id="page-17-0"></span>External Transfers

You can use Online Banking to transfer funds between your checking and savings accounts held at another bank. *Note: External transfers are not available for business users.* 

### *Add External Transfer*

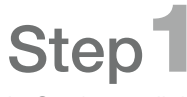

In Settings, click + Add Account or + External account. Click the arrow to Set up external transfer account. Adding an External Account is considered a high-risk transaction. Enter your **Password**.

Click Submit.

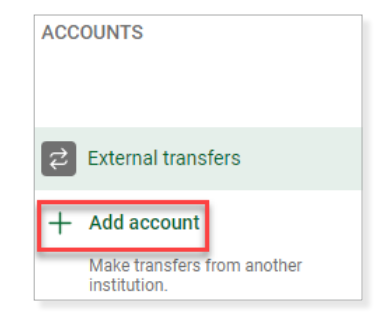

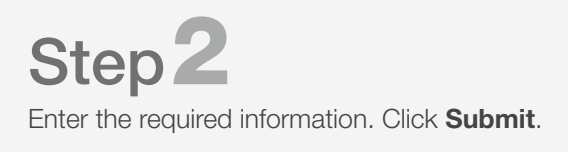

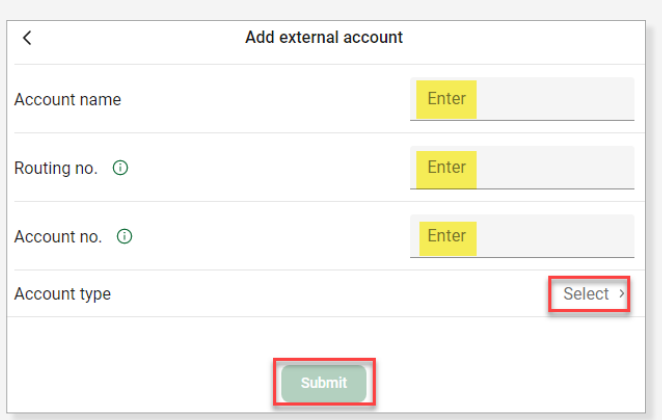

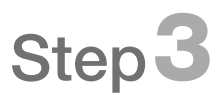

You will need to confirm the two small/micro deposit amounts that were sent to your external bank account.

*Note: The small/micro deposit amounts must be entered into online banking within 14 days, or you will have to set the account up again.*

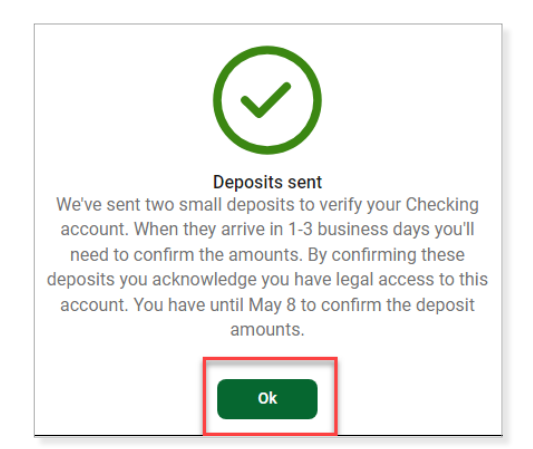

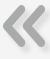

### **Transfers**

# <span id="page-18-0"></span>*Enter Small/Micro Deposit Amounts*

In Settings, click External Transfers. Click the account and enter the small/micro deposit amounts. Click Confirm.

• You will receive an error if the amounts don't match the actual deposited amounts.

The external account is now ready to **Make a transfer**.

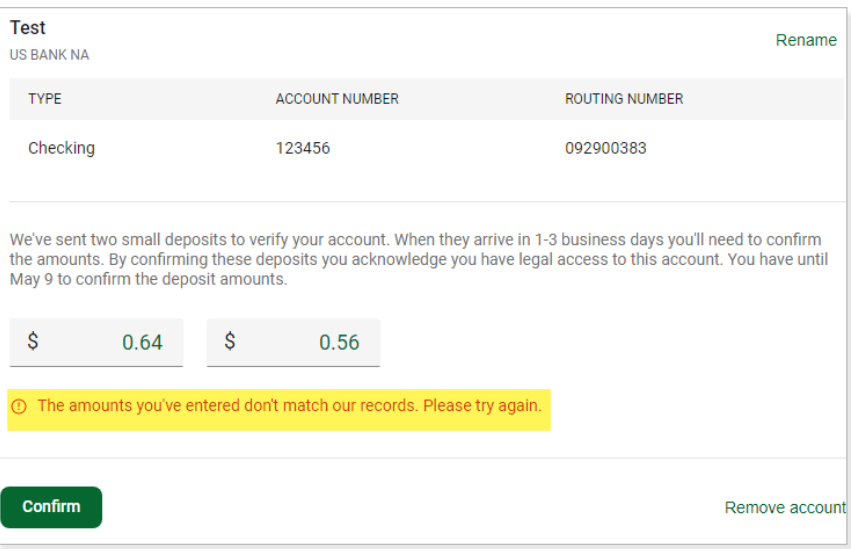

#### *Remove External Transfer*

In the External Accounts area, click **Remove account** in the bottom right of the screen. Click Remove.

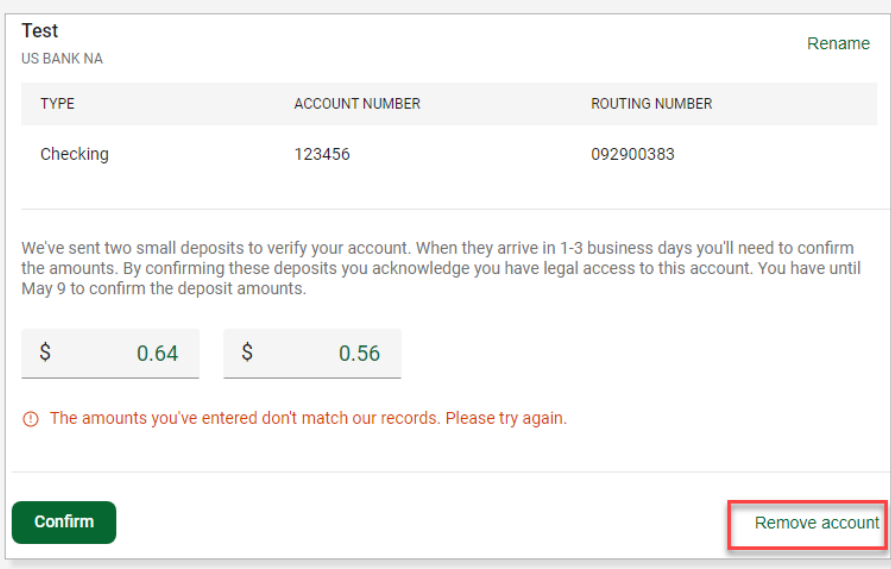

## Remote Deposits

<span id="page-19-0"></span>Remote Deposit allows you to view deposits made only through the Mobile Banking App. You can enroll additional accounts for Remote Deposit and use the calendar to view deposits on a specific day in Online Banking. The bank must approve the account enrollment prior to the first deposit. For immediate attention, contact your bank.

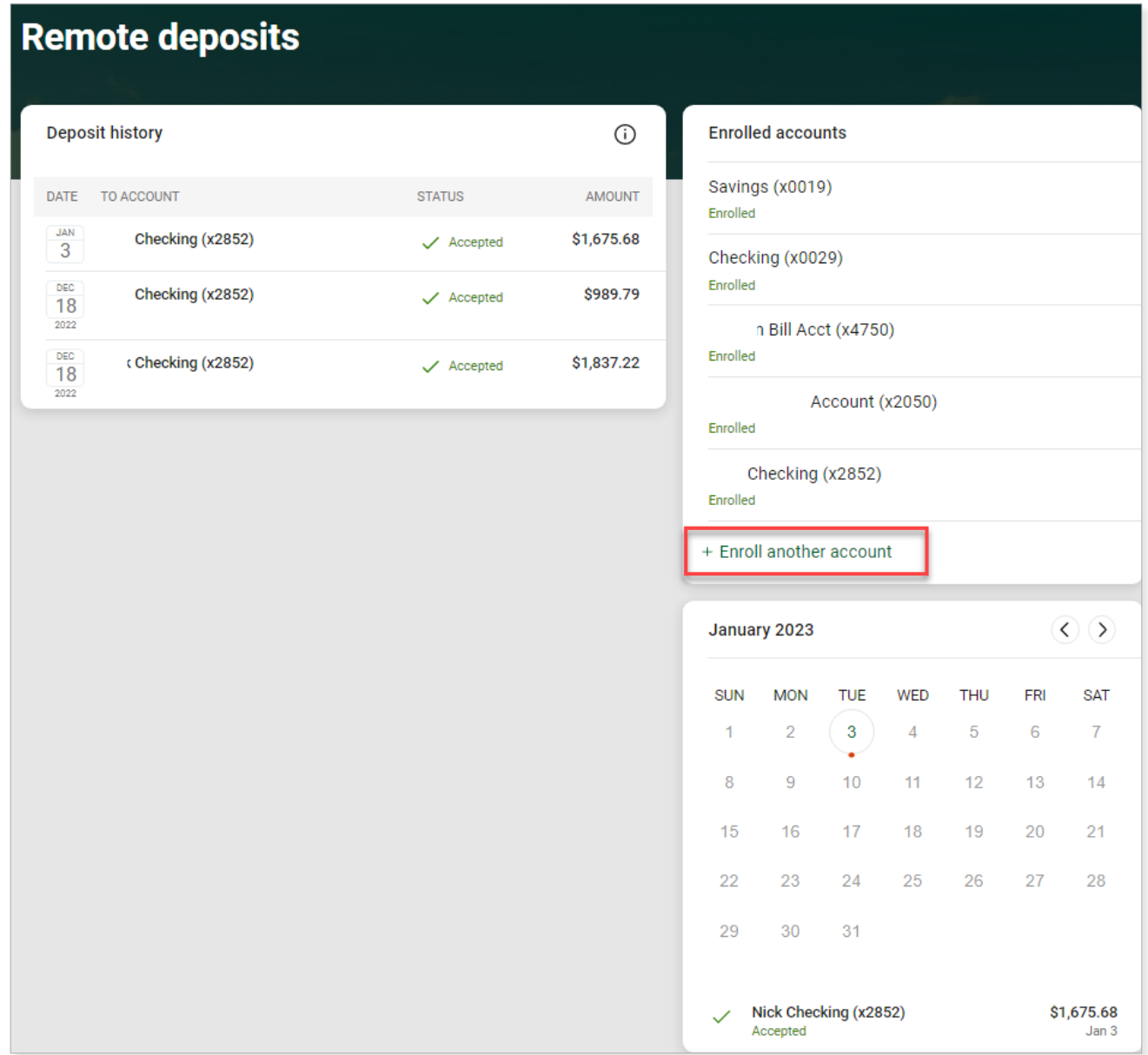

# <span id="page-20-0"></span>Enroll Account in Remote Deposit

# Step<sup>1</sup>

Click Remote Deposits in the left pane.

Click + Enroll another account.

*Note: The + Enroll another account option is only displayed if you have accounts in your Online Banking that are eligible to be enrolled in Remote Deposit.* 

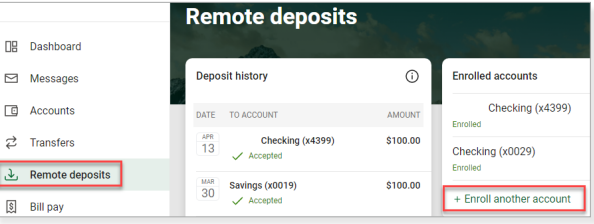

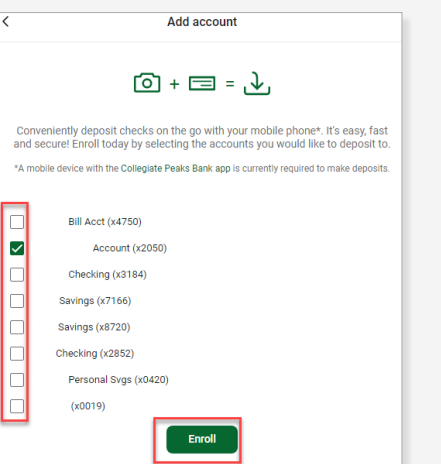

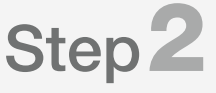

Check the box next to the account to enroll.

Click Enroll.

The request has been submitted to the bank for approval. The bank must approve the account enrollment prior to the first deposit. For immediate attention, contact your bank.

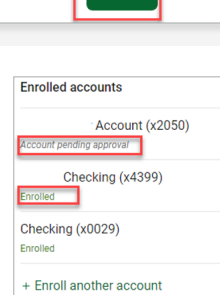

# Step<sup>3</sup>

When the bank has approved the account, the Enrolled accounts status will change from Account approval pending to **Enrolled**. The account is available to accept Remote Deposits when it is Enrolled.

#### View Remote Deposit

Deposits made via the Mobile Banking app are listed in the Deposit History list. The calendar indicates which days have a Remote Deposit made on that date.

Click Remote Deposits in the left pane or on the Dashboard.

Click the deposit listed in **Deposit History** to view the front and back of the deposit image.

Click the date on the calendar that has a red dot (indicates Remote Deposit was made on that day).

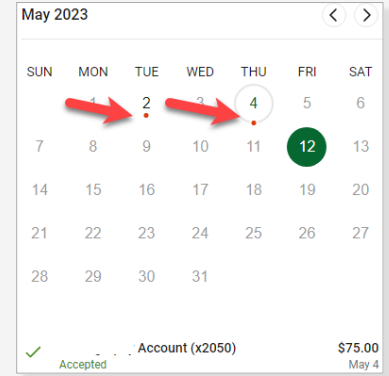

<span id="page-21-0"></span>Bill Pay offers you the option to pay a business or person from a specified account. The Payments Card allows you to see the payment History or see a list of Payees. Use the Search or Filter to further refine the list.

*Note: Business users will not see the Bill Pay option in the left pane or on the Dashboard. Click Cash Management and use Bill Pay in that system.* 

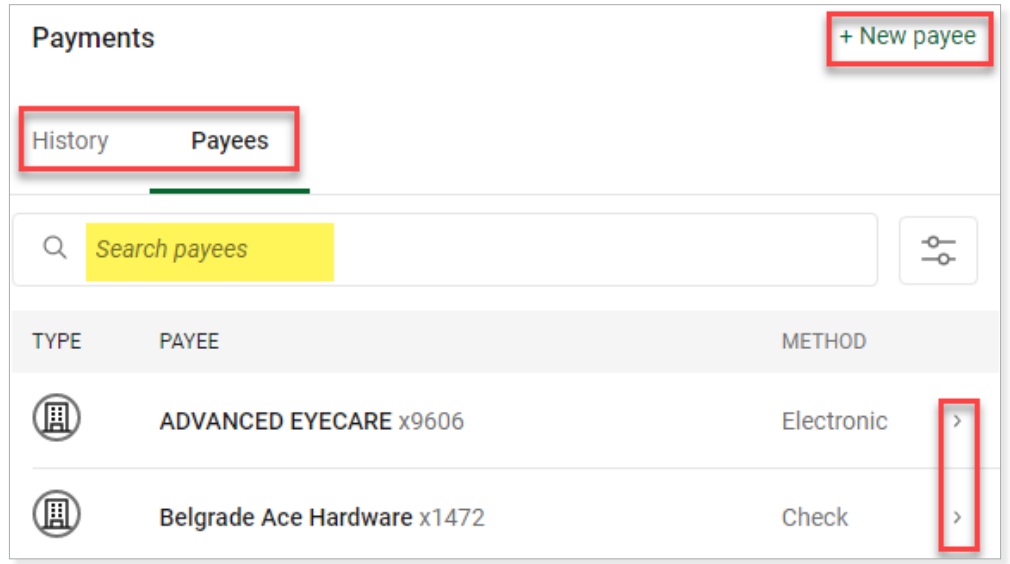

#### Enroll Account in Bill Pay

Click **Bill Pay** in the left pane or on the Dashboard. Click Enroll. Click Continue.

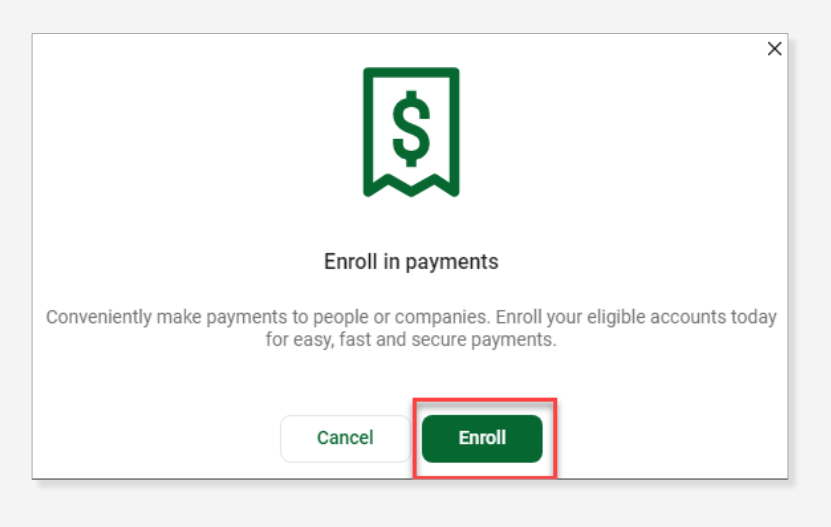

**Payments** 

# <span id="page-22-0"></span>Add New Company

# Step<sup>1</sup>

Click **Bill Pay** in the left pane or on the Dashboard. Click + New payee to add a new Payee. Select **Company** from the drop-down list.

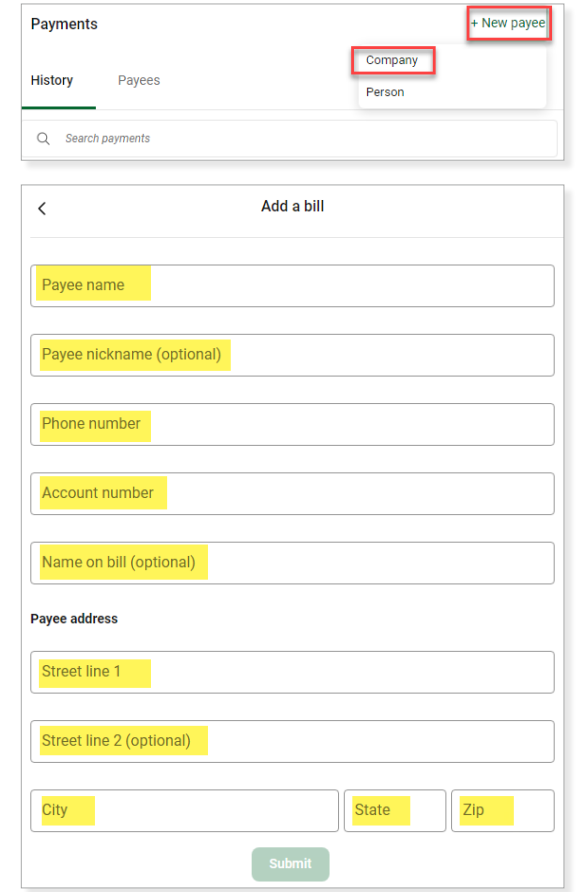

# Step<sup>2</sup>

Enter the *information* for the Company. Click **Submit.** Adding a Payee is considered a high-risk transaction. Enter your **Password**.

#### Click Confirm password.

Click Pay this bill to make a payment to this Payee or choose Add another bill or I'm done.

*Note: You will receive an email notification when changes are made to Payees.*

## Add a New Person

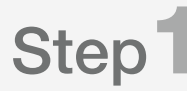

Click **Bill Pay** in the left pane or on the Dashboard. Click + New payee to add a new Payee. Select Person from the drop-down list.

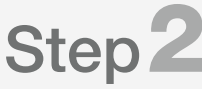

There are 4 ways to setup a Person Payee:

- Direct Deposit
- Email
- Text Message (SMS)
- Check

Select the option that you prefer. Each option is explained next.

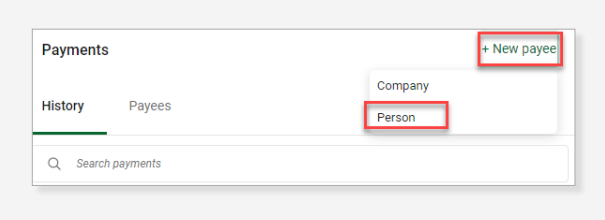

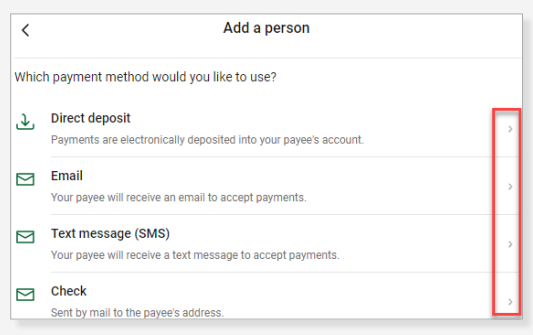

#### <span id="page-23-0"></span>*Direct Deposit*

Enter the required information, including the account and routing number.

#### Click Submit.

*Note: Electronic payments are sent directly to the Payee's account and are generally available in 1-3 business days.*

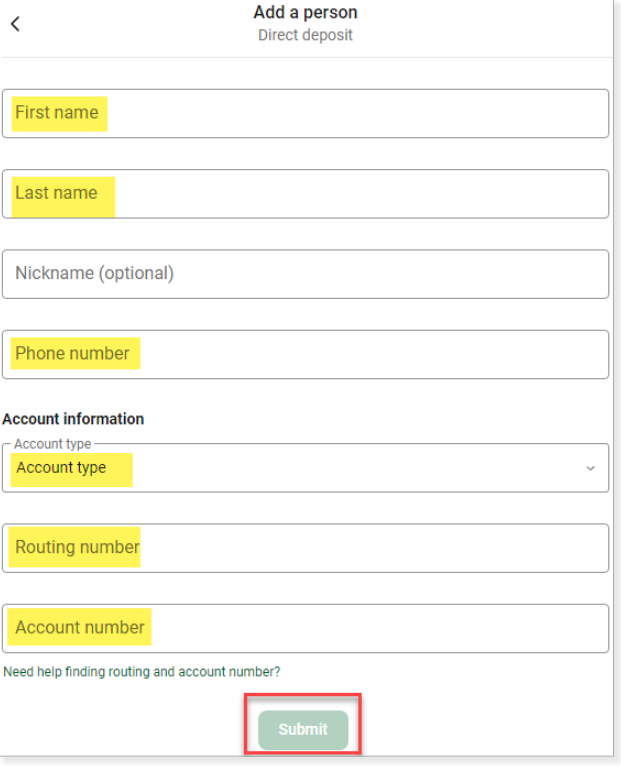

#### *Email*

Enter the required information, including a **Shared Keyword** that is known to you and the Payee.

#### Click Submit.

Adding a Payee is considered a high-risk transaction. Enter your Password.

#### Click Confirm password.

*Note: The Payee must activate their account by clicking on the email and entering the Shared Keyword.*

- *After entering their bank information, payments can be sent to them electronically.*
- *The Payee information screen only shows a masked account number.*

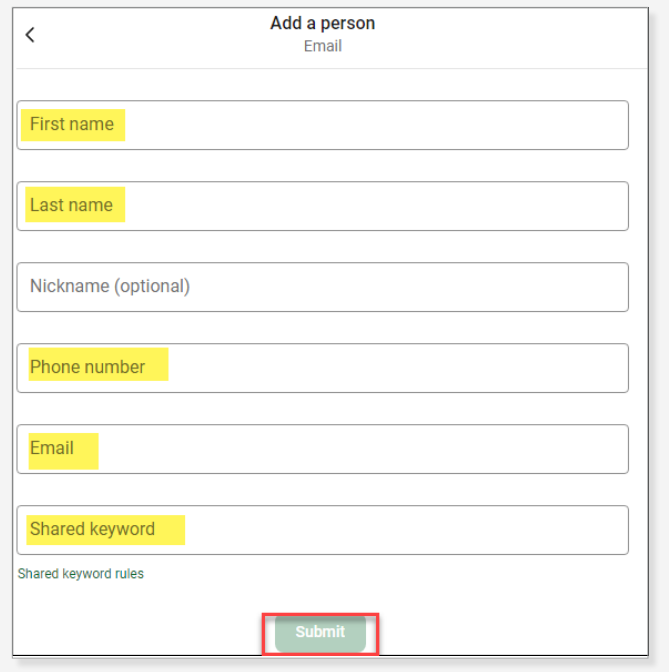

<span id="page-24-0"></span>Enter the required information, including a **Shared** Keyword that is known to you and the Payee.

#### Click Submit.

*Note: The Payee must activate their account by clicking on the text link and entering the Shared Keyword.*

- *After entering their bank information, payments can be sent to them electronically.*
- *The Payee information screen only shows a masked account number.*

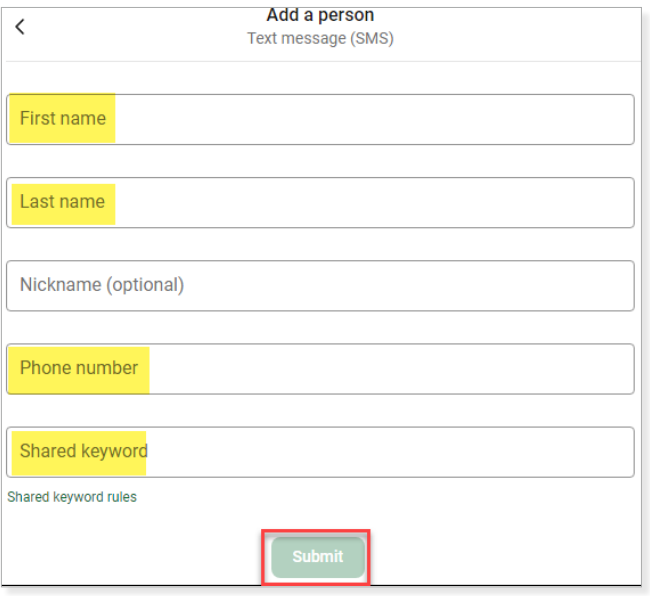

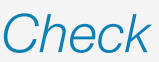

Enter the required information.

Click Submit.

*Note: When a payment is made, a check is mailed to the Payee at the address that was submitted. Check payments can take up to 7-10 business days to receive. Upon receipt, the Payee deposits the check into their account.* 

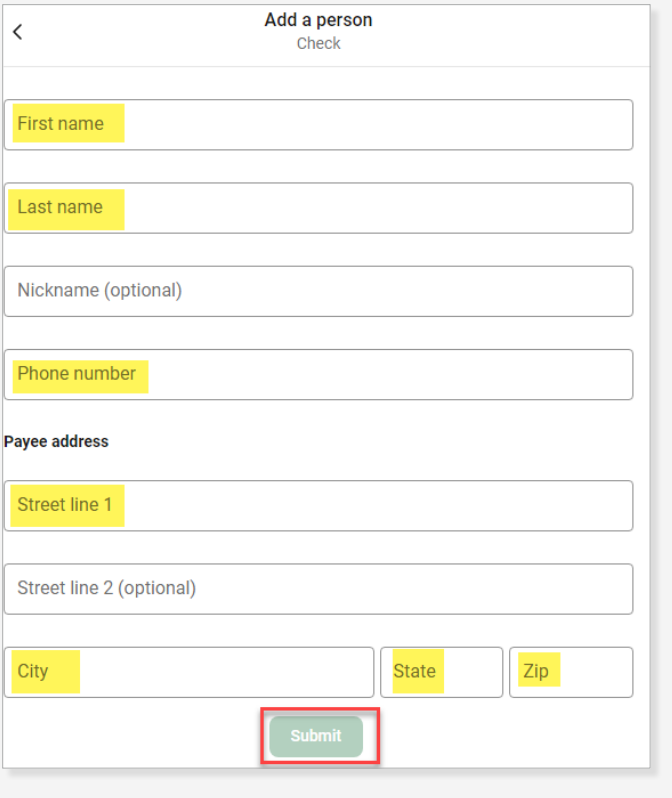

## <span id="page-25-0"></span>Pay a Single Bill

# Step<sup>1</sup>

Click **Bill Pay** in the left pane or click Pay a Bill on the Dashboard.

Click the **Payee** in the list. Use the Search or Filter to quickly find a Payee.

 $Click + Add another bill$  at the bottom of the list to add a new Company.

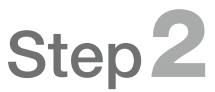

Select the Pay From Account using the drop-down list. Enter the Amount.

Click More Options to choose a Frequency, Send Date or to enter **Notes**. Notice the payment method for this payment is listed below the Submit button.

Click Submit.

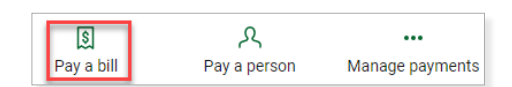

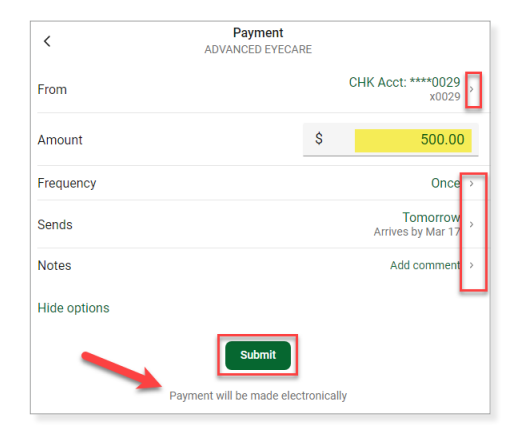

#### Pay Multiple Bills at Once

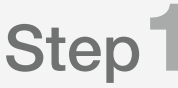

Click **Bill Pay** in the left pane or click **Pay a Bill** on the Dashboard.

Click the Payee from the list. Use the Search or Filter to quickly find a Payee.

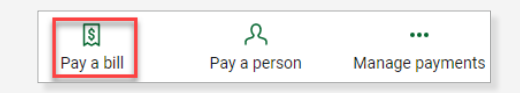

# Step<sup>2</sup>

Click **Multiple** to pay multiple bills at once.

Click the + to add that Payee to the right and make a payment.

Select the Pay From Account using the drop-down list. Enter a **Send On** date and Amount.

Click Review and pay at the bottom of the pane.

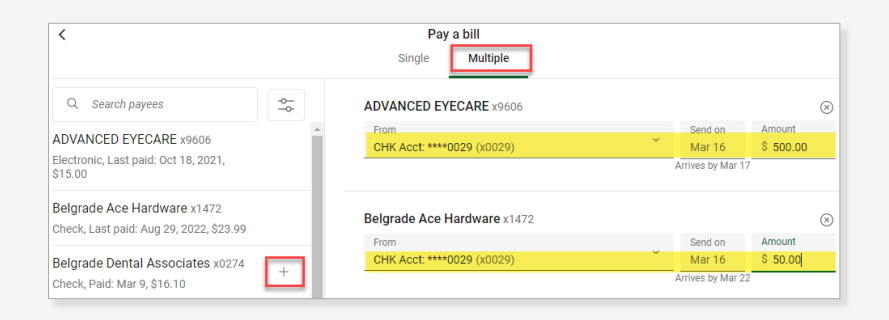

# <span id="page-26-0"></span>Pay a Single Person

# Step<sup>1</sup>

Click **Bill Pay** in the left pane or click **Pay a Person** on the Dashboard.

Click the Payee in the list. Use the Search or Filter to quickly find a Payee.

Click + Add another person to set up a new Person Payment.

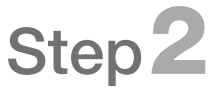

Select the Pay From Account using the drop-down list. Enter the Amount.

Click More Options to choose a Frequency, Send Date or to enter **Notes**. Notice the payment method for this payment is listed below the Submit button.

Click Submit.

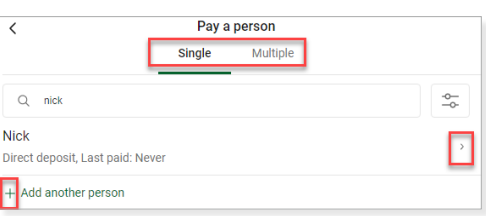

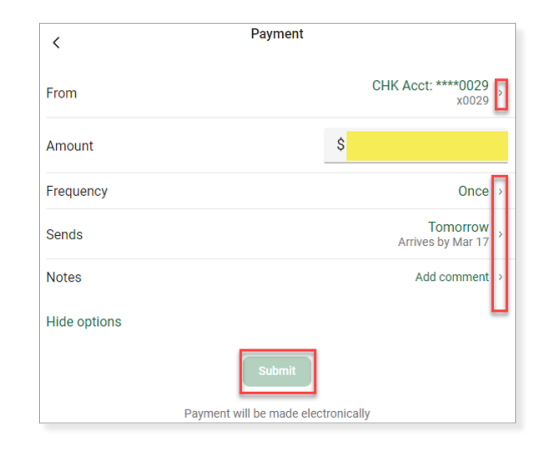

#### Pay Multiple People

Click **Multiple** to pay multiple People at once.

Click the + to add that Person to the right and make a payment.

Select the Pay From Account using the drop-down list. Enter a Send On date and Amount.

Click Review and pay at the bottom of the pane.

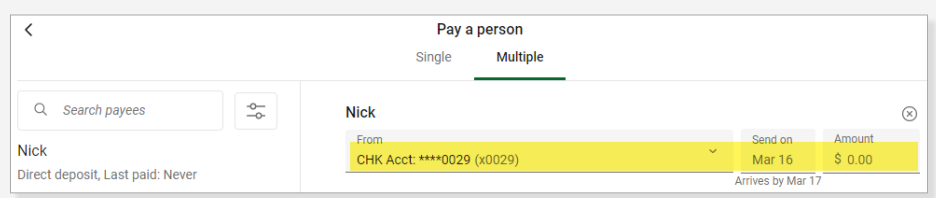

## Manage Payments

Clicking on the **Manage Payments** button navigates you to our full Bill Payment area.

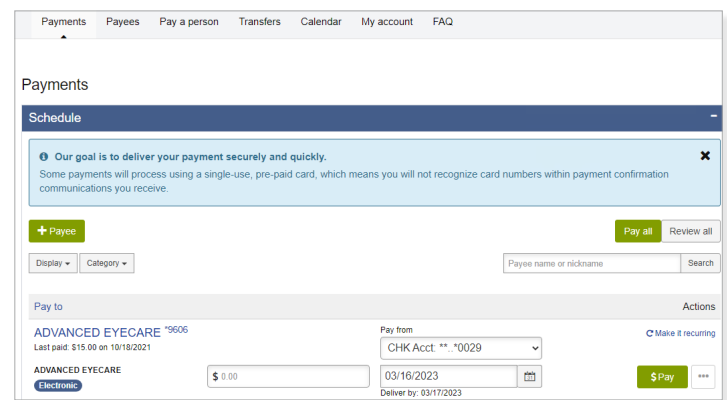

# **Settings**

<span id="page-27-0"></span>Settings allows you to manage your security, account, and other settings for your profile.

*Note: Changes to these settings will also impact your Mobile Banking profile in the Mobile Banking app.*

In the left pane, click the up arrow next to the Username. Click Settings.

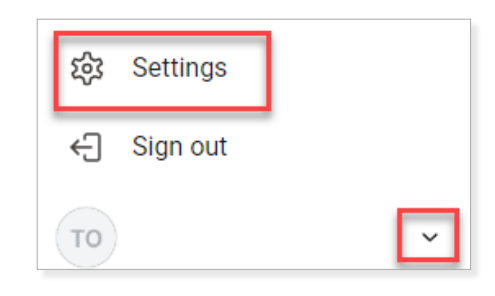

#### Profile

Click **Profile** to update the following profile options:

- Photo Click the pencil icon to upload a photo, if desired.
- First Name Click Edit preferred first name to update your name that is displayed in Online Banking.
- \* Address Update your mailing address. A secure message is sent to the bank for processing.
- \* Email Update your email address.
- \*Phone Update your phone.

*Note: To receive text alerts, your cell phone must be listed as Mobile, not Home. Note: Updating information indicated with an asterisk (\*) is considered a high-risk transaction and you will be asked to enter your Password.*

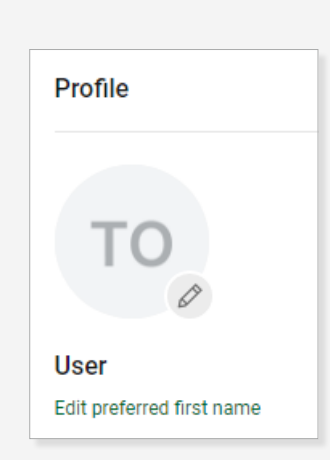

### **Security**

Click **Security** to update the following security options:

- Username Change your Username from the initial login the bank assigned to you by clicking **Edit**.
- \* Password Change your Password by clicking Edit.
- Connected Apps Manage external apps and website permissions that can access your account.
- Direct Connect Approve connection requests for Intuit desktop products or Quicken.
- \*Two-factor Authentication Remove two-factor authentication settings enabled for your profile or click Set up to enable additional methods.
- **Recently Used Devices** Remove devices for your login.

*Note: Updating information indicated with an asterisk (\*) is considered a high-risk transaction and you will be asked to enter your Password.*

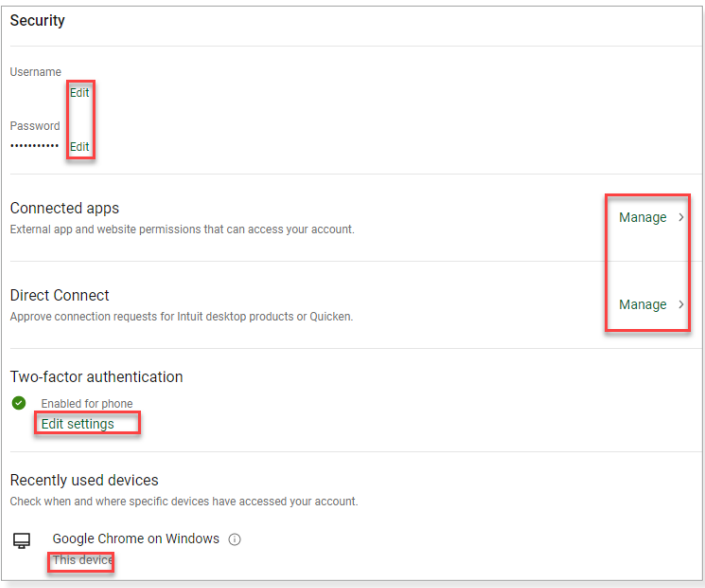

#### <span id="page-28-0"></span>User Alerts

In order to keep your Online Banking safe, we have set up the following alerts that will be sent to you via email when the alert is triggered.

Click **Alerts** to add the option to also receive the alerts via SMS Text or In-app message. Toggle each alert setting after clicking on the alert.

- Login from new device
- Email address change
- Password change
- Mobile phone change
- Username change

#### <span id="page-28-1"></span>Travel Notices

Traveling to another state or country? Click Travel notices to notify the bank of your travel plans and to authorize debit card transactions in that state/country.

Click Add travel notice.

Enter the **state or country** to which you are traveling in the Destinations.

Click the **calendar** to select the Dates of travel.

Check the box next to the Card(s) that are affected. Click Save.

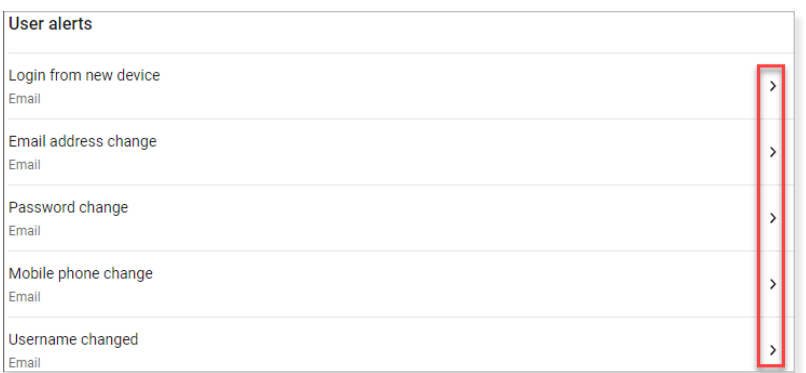

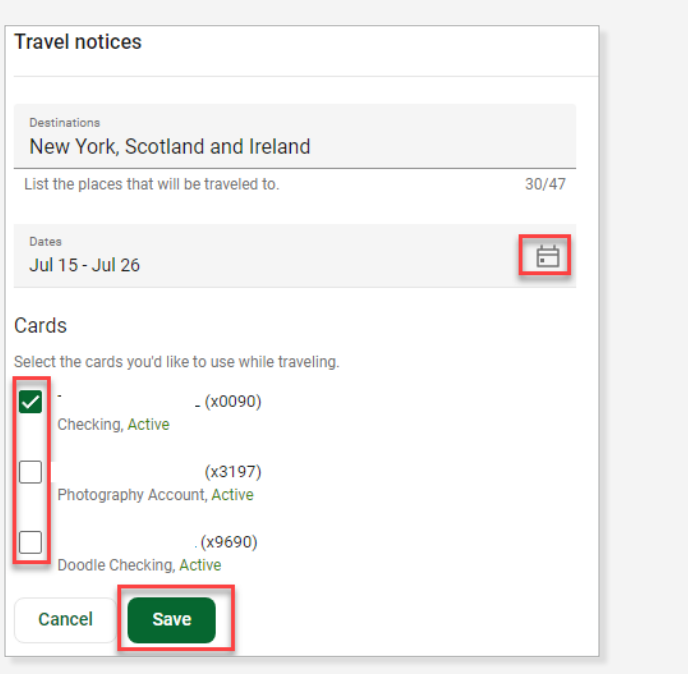

#### User Agreements

Click **User agreement** to view various bank User Agreements.

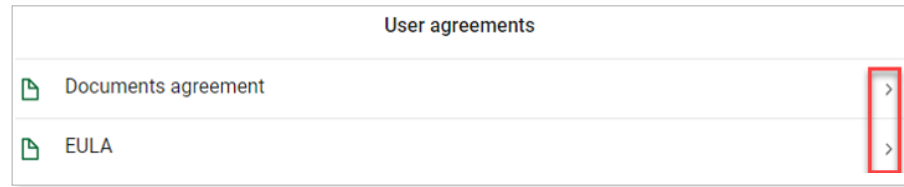

# **Settings**

## <span id="page-29-0"></span>**Accounts**

# Step 1

Under Accounts, click the **Bank Name.** 

# Step 2

Click the **toggle** to turn on/off the Running Balance for all accounts.

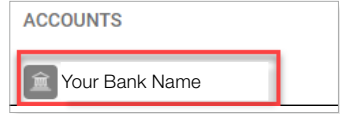

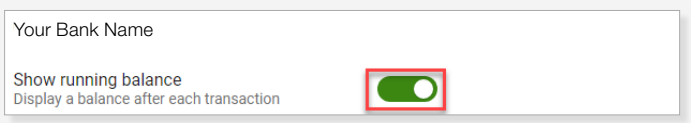

# Step<sup>3</sup>

Click the **Account** to change the display settings for that account.

• Rename – Click Rename in the upper right corner to change the Display Name of the account in Online Banking. Enter the new Display Name and click **Save**.

*Note: The option to Rename the account is not available for business accounts.* 

- Display Options Toggle to Display in online and mobile banking or Display activity and transactions. If the toggle is off for Display activity and transactions, the account will not display on the Dashboard or Accounts area but will be available to use in Transfers.
- Alerts and Cards Set up a Balance or Transaction Alert or manage the debit cards. Refer to the [Alert Preferences](#page-14-0) section.
- Documents Indicates if the account is enrolled in eStatements and the email address to which the notification is sent.

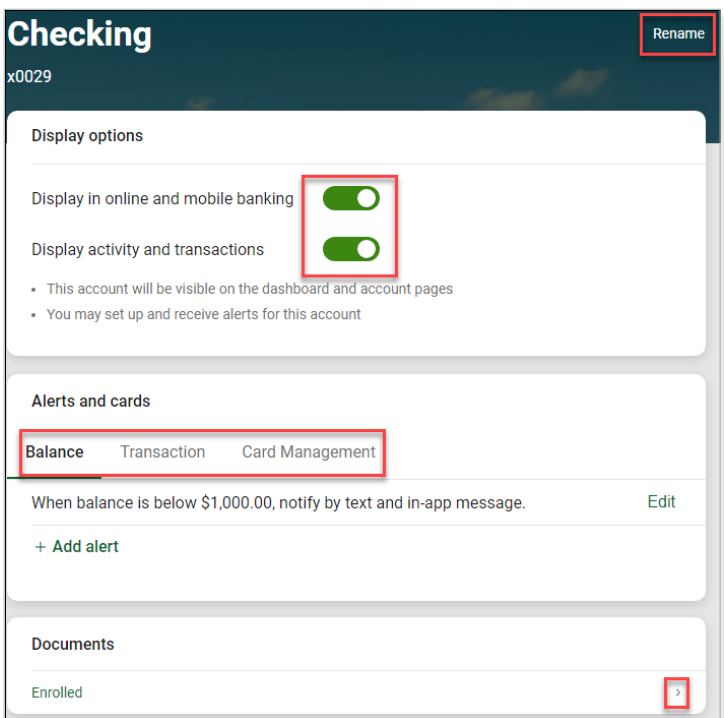

### External Transfers

You can use Online Banking to transfer funds between your checking and savings accounts held at another bank. Refer to the **External Transfers** section for more information.

*Note: External transfers are not available for business users.*

## Support

<span id="page-30-0"></span>Support displays the bank phone number and another option to **Send us a message**. Information regarding the bank is listed too.

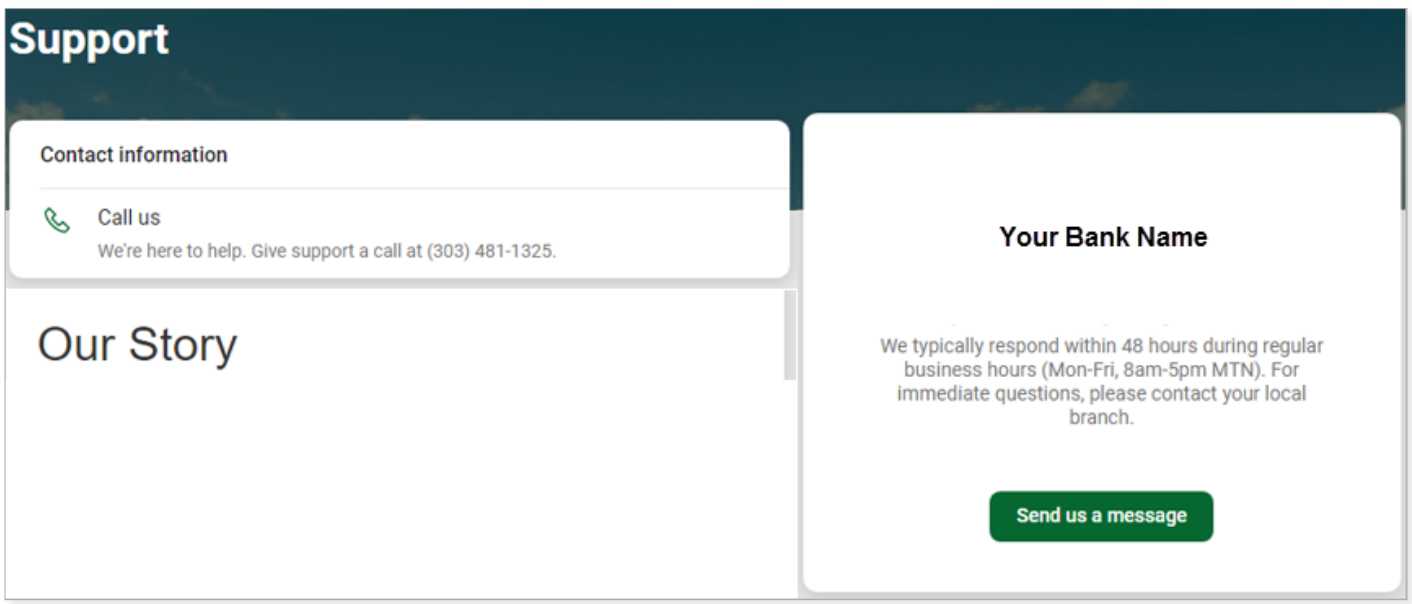

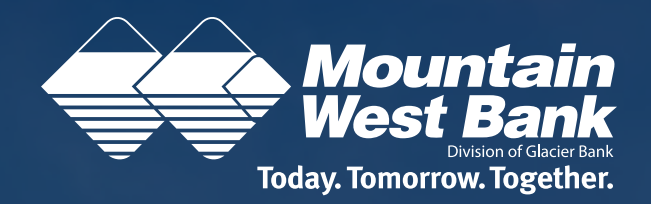

#### **Need Help?**

Give us a call at 1-800-641-5401 or email: **service@mountainwestbank.com** 

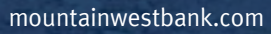

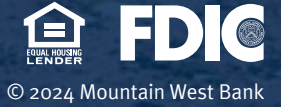